# **Audio system type**

## CD and DVD player with AM/FM radio

Vehicles with a navigation system: The audio functions can be displayed and operated on the "Side Display". For details, refer to the "Navigation System Owner's Manual".

 $\triangleright$  Using the instrument panel

Press the "RADIO" or "MEDIA" button to display the audio control screen.

 $\triangleright$  Using the Remote Touch

Press the "MENU" button on the Remote Touch, select "RADIO" or "MEDIA" and select each tab to display the audio control screen.

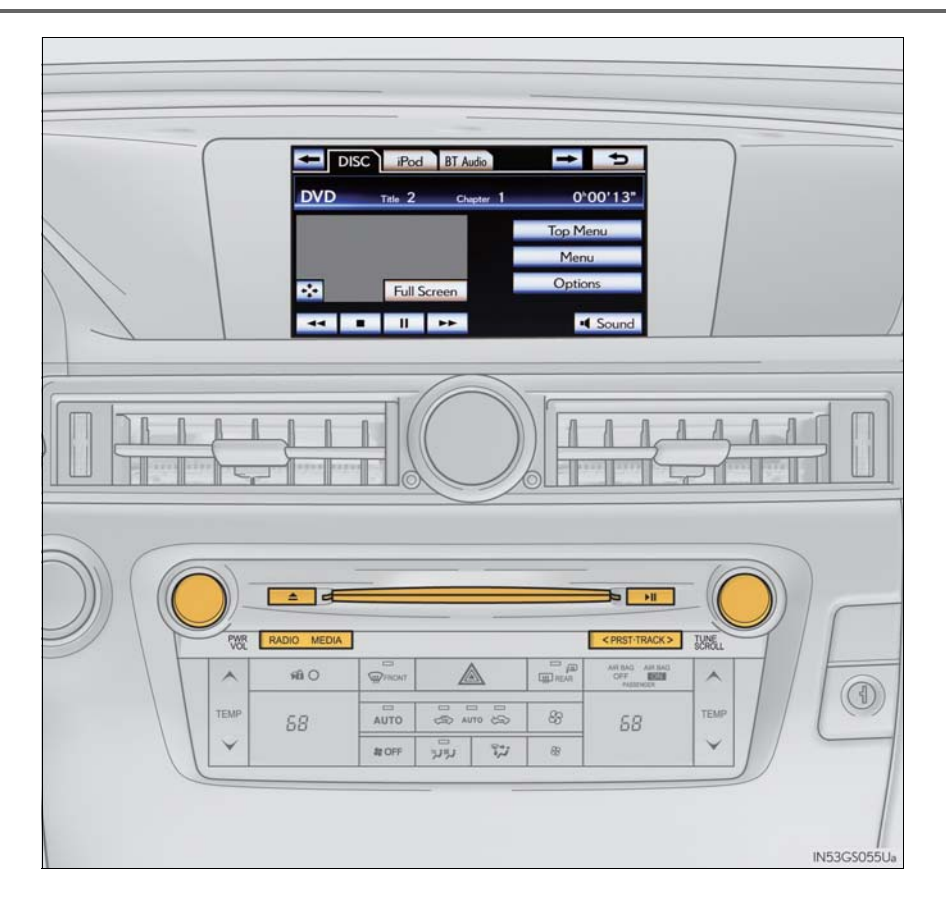

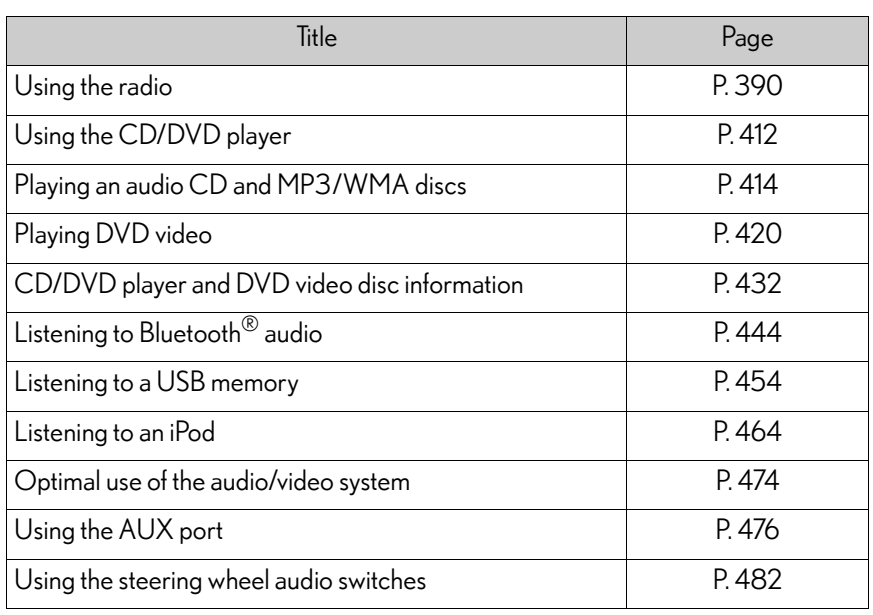

## Using the voice command system

Press  $\sqrt{\omega}$  to operate the voice command system. (→P. 334/ "Navigation System Owner's Manual")

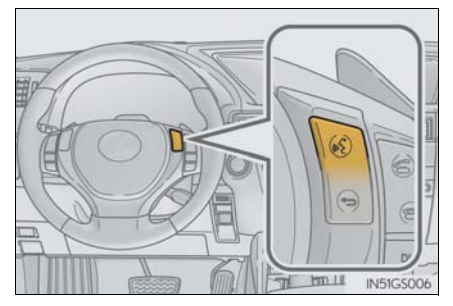

Interior features Interior features

## ■ Using cellular phones

Interference may be heard through the audio system's speakers if a cellular phone is being used inside or close to the vehicle while the audio system is operating.

## ■ When using the Remote Touch screen

Dimmed screen buttons cannot be operated.

■Tab

Select  $\longrightarrow$  or  $\longrightarrow$ , located either side of the screen tabs, to display tabs from the previous or next page.

■About Dolby

Manufactured under license from Dolby Laboratories. Dolby and the double-D symbol are trademarks of Dolby Laboratories.

## **A** CAUTION

## ■ For vehicles sold in the U.S.A. and Canada

● Part 15 of the FCC Rules

FCC Warning:

Changes or modifications not expressly approved by the party responsible for compliance could void the user's authority to operate the equipment.

- ●Laser products
	- USE OF CONTROL OR ADJUSTMENT OR PERFORMANCE OF PRO-CEDURES OTHER THAN THOSE SPECIFIED HEREIN MAY RESULT IN HAZARDOUS RADIATION EXPOSURE.
	- THE USE OF OPTICAL INSTRUMENTS WITH THIS PRODUCT WILL INCREASE EYE HAZARD.

## $\bigwedge$  NOTICE

## ■ To prevent battery discharge

Do not leave the audio system on longer than necessary when the engine is off.

## ■ To avoid damaging the audio system

Take care not to spill drinks or other fluids on the audio system.

## ■ Open source license

This product uses the following open source software.

●T-Kernel

This Product uses the Source Code of T-Kernel under T-License granted by the T-Engine Forum (www.t-engine.org).

●C Library

This product includes software developed by the University of California, Berkeley and its contributors. This product includes software developed by the University of California, Lawrence Berkeley Laboratory.

Copyright © 1982, 1985, 1993 The Regents of the University of California. All rights reserved.

Copyright © 1982, 1986, 1993 The Regents of the University of California. All rights reserved.

Copyright © 1982, 1986, 1989, 1993 The Regents of the University of California. All rights reserved.

© UNIX System Laboratories, Inc. All or some portions of this file are derived from material licensed to the University of California by American Telephone and Telegraph Co. or Unix System Laboratories, Inc. and are reproduced herein with the permission of UNIX System Laboratories, Inc.

Copyright © 1982, 1986, 1991, 1993, 1994 The Regents of the University of California. All rights reserved.

© UNIX System Laboratories, Inc. All or some portions of this file are derived from material licensed to the University of California by American Telephone and Telegraph Co. or Unix System Laboratories, Inc. and are reproduced herein with the permission of UNIX System Laboratories, Inc.

Copyright © 1983, 1990, 1993 The Regents of the University of California. All rights reserved.

© UNIX System Laboratories, Inc. All or some portions of this file are derived from material licensed to the University of California by American Telephone and Telegraph Co. or Unix System Laboratories, Inc. and are reproduced herein with the permission of UNIX System Laboratories, Inc.

Copyright © 1983, 1993 The Regents of the University of California. All rights reserved.

Copyright © 1987, 1991, 1993 The Regents of the University of California. All rights reserved.

Copyright © 1987, 1993 The Regents of the University of California. All rights reserved.

Copyright © 1988 Regents of the University of California. All rights reserved.

Copyright © 1988 University of Utah.

Copyright © 1992, 1993 The Regents of the University of California. All rights reserved. This code is derived from software contributed to Berkeley by the Systems Programming Group of the University of Utah Computer Science Department and Ralph Campbell.

Copyright © 1988, 1993 The Regents of the University of California. All rights reserved.

Copyright © 1988, 1993 The Regents of the University of California. All rights reserved. This code is derived from software contributed to Berkeley by Arthur David Olson of the National Cancer Institute.

Copyright © 1989 The Regents of the University of California. All rights reserved.

Copyright © 1989 The Regents of the University of California. All rights reserved.

© UNIX System Laboratories, Inc. All or some portions of this file are derived from material licensed to the University of California by American Telephone and Telegraph Co. or Unix System Laboratories, Inc. and are reproduced herein with the permission of UNIX System Laboratories, Inc.

Copyright © 1989, 1993 The Regents of the University of California. All rights reserved.

Copyright © 1989, 1993 The Regents of the University of California. All rights reserved.

© UNIX System Laboratories, Inc. All or some portions of this file are derived from material licensed to the University of California by American Telephone and Telegraph Co. or Unix System Laboratories, Inc. and are reproduced herein with the permission of UNIX System Laboratories, Inc.

Copyright © 1990, 1993 The Regents of the University of California. All rights reserved.

This code is derived from software contributed to Berkeley by Chris Torek.

Copyright © 1991, 1993 The Regents of the University of California. All rights reserved.

Copyright © 1991, 1993 The Regents of the University of California. All rights reserved.

This code is derived from software contributed to Berkeley by Berkeley Software Design, Inc.

Copyright © 1992, 1993 The Regents of the University of California. All rights reserved.

Copyright © 1992, 1993 The Regents of the University of California. All rights reserved.

This code is derived from software contributed to Berkeley by Ralph Campbell.

Copyright © 1992, 1993 The Regents of the University of California. All rights reserved.

© UNIX System Laboratories, Inc. All or some portions of this file are derived from material licensed to the University of California by American Telephone and Telegraph Co. or Unix System Laboratories, Inc. and are reproduced herein with the permission of UNIX System Laboratories, Inc.

Copyright © 1992, 1993 The Regents of the University of California. All rights reserved.

This software was developed by the Computer Systems Engineering group at Lawrence Berkeley Laboratory under DARPA contract BG 91-66 and contributed to Berkeley. All advertising materials mentioning features or use of this software must display the following acknowledgement: This product includes software developed by the University of California, Lawrence Berkeley Laboratory.

Copyright © 1992, 1993 The Regents of the University of California. All rights reserved.

This code is derived from software contributed to Berkeley by Ralph Campbell. This file is derived from the MIPS RISC Architecture book by Gerry Kane.

Copyright © 1993 The Regents of the University of California. All rights reserved.

Copyright © 1994 The Regents of the University of California. All rights reserved.

This code is derived from software contributed to Berkeley by Andrew Hume of AT&T Bell Laboratories.

Redistribution and use in source and binary forms, with or without modification, are permitted provided that the following conditions are met:

- 1. Redistributions of source code must retain the above copyright notice, this list of conditions and the following disclaimer.
- 2. Redistributions in binary form must reproduce the above copyright notice, this list of conditions and the following disclaimer in the documentation and/or other materials provided with the distribution.
- 3. All advertising materials mentioning features or use of this software must display the following acknowledgement: This product includes software developed by the University of California, Berkeley and its contributors.
- 4. Neither the name of the University nor the names of its contributors may be used to endorse or promote products derived from this software without specific prior written permission.

THIS SOFTWARE IS PROVIDED BY THE REGENTS AND CONTRIBUTORS "AS IS" AND ANY EXPRESS OR IMPLIED WARRANTIES, INCLUDING, BUT NOT LIMITED TO, THE IMPLIED WARRANTIES OF MERCHANTABILITY AND FITNESS FOR A PARTICULAR PURPOSE ARE DISCLAIMED. IN NO EVENT SHALL THE REGENTS OR CONTRIBUTORS BE LIABLE FOR ANY DIRECT, INDIRECT, INCIDENTAL, SPECIAL, EXEMPLARY, OR CONSEQUENTIAL DAMAGES (INCLUDING, BUT NOT LIMITED TO, PROCUREMENT OF SUBSTITUTE GOODS OR SERVICES; LOSS OF USE, DATA, OR PROFITS; OR BUSINESS INTERRUPTION) HOWEVER CAUSED AND ON ANY THEORY OF LIABILITY, WHETHER IN CONTRACT, STRICT LIABILITY, OR TORT (INCLUDING NEGLIGENCE OR OTHERWISE) ARISING IN ANY WAY OUT OF THE USE OF THIS SOFTWARE, EVEN IF ADVISED OF THE POSSIBILITY OF SUCH DAMAGE.

Copyright © 1982, 1986 Regents of the University of California. All rights reserved.

Copyright © 1983, 1990, 1993 The Regents of the University of California. All rights reserved.

Redistribution and use in source and binary forms, with or without modification, are permitted provided that the following conditions are met:

- 1. Redistributions of source code must retain the above copyright notice, this list of conditions and the following disclaimer.
- 2. Redistributions in binary form must reproduce the above copyright notice, this list of conditions and the following disclaimer in the documentation and/or other materials provided with the distribution.
- 3. All advertising materials mentioning features or use of this software must display the following acknowledgement: This product includes software developed by the University of California, Berkeley and its contributors.
- 4. Neither the name of the University nor the names of its contributors may be used to endorse or promote products derived from this software without specific prior written permission.

THIS SOFTWARE IS PROVIDED BY THE REGENTS AND CONTRIBUTORS "AS IS" AND ANY EXPRESS OR IMPLIED WARRANTIES, INCLUDING, BUT NOT LIMITED TO, THE IMPLIED WARRANTIES OF MERCHANTABILITY AND FITNESS FOR A PARTICULAR PURPOSE ARE DISCLAIMED. IN NO EVENT SHALL THE REGENTS OR CONTRIBUTORS BE LIABLE FOR ANY DIRECT, INDIRECT, INCIDENTAL, SPECIAL, EXEMPLARY, OR CONSEQUENTIAL DAMAGES (INCLUDING, BUT NOT LIMITED TO, PROCUREMENT OF SUBSTITUTE GOODS OR SERVICES; LOSS OF USE, DATA, OR PROFITS; OR BUSINESS INTERRUPTION) HOWEVER CAUSED AND ON ANY THEORY OF LIABILITY, WHETHER IN CONTRACT, STRICT LIABILITY, OR TORT (INCLUDING NEGLIGENCE OR OTHERWISE) ARISING IN ANY WAY OUT OF THE USE OF THIS SOFTWARE, EVEN IF ADVISED OF THE POSSIBILITY OF SUCH DAMAGE.

Portions Copyright © 1993 by Digital Equipment Corporation.

Permission to use, copy, modify, and distribute this software for any purpose with or without fee is hereby granted, provided that the above copyright notice and this permission notice appear in all copies, and that the name of Digital Equipment Corporation not be used in advertising or publicity pertaining to distribution of the document or software without specific, written prior permission.

THE SOFTWARE IS PROVIDED ""AS IS"" AND DIGITAL EQUIPMENT CORP. DISCLAIMS ALL WARRANTIES WITH REGARD TO THIS SOFTWARE, INCLUDING ALL IMPLIED WARRANTIES OF MERCHANTABILITY AND FITNESS. IN NO EVENT SHALL DIGITAL EQUIPMENT CORPORATION BE LIABLE FOR ANY SPECIAL, DIRECT, INDIRECT, OR CONSEQUENTIAL DAMAGES OR ANY DAMAGES WHATSOEVER RESULTING FROM LOSS OF USE, DATA OR PROFITS, WHETHER IN AN ACTION OF CONTRACT, NEGLIGENCE OR OTHER TORTIOUS ACTION, ARISING OUT OF OR IN CONNECTION WITH THE USE OR PERFORMANCE OF THIS SOFTWARE.

Copyright © 1982, 1986, 1990, 1993 The Regents of the University of California. All rights reserved.

Copyright © 1983, 1993 The Regents of the University of California. All rights reserved.

Copyright © 1990, 1993 The Regents of the University of California. All rights reserved.

Redistribution and use in source and binary forms, with or without modification, are permitted provided that the following conditions are met:

- 1. Redistributions of source code must retain the above copyright notice, this list of conditions and the following disclaimer.
- 2. Redistributions in binary form must reproduce the above copyright notice, this list of conditions and the following disclaimer in the documentation and/or other materials provided with the distribution.
- 3. Neither the name of the University nor the names of its contributors may be used to endorse or promote products derived from this software without specific prior written permission.

THIS SOFTWARE IS PROVIDED BY THE REGENTS AND CONTRIBUTORS "AS IS" AND ANY EXPRESS OR IMPLIED WARRANTIES, INCLUDING, BUT NOT LIMITED TO, THE IMPLIED WARRANTIES OF MERCHANTABILITY AND FITNESS FOR A PARTICULAR PURPOSE ARE DISCLAIMED. IN NO EVENT SHALL THE REGENTS OR CONTRIBUTORS BE LIABLE FOR ANY DIRECT, INDIRECT, INCIDENTAL, SPECIAL, EXEMPLARY, OR CONSEQUENTIAL DAMAGES (INCLUDING, BUT NOT LIMITED TO, PROCUREMENT OF SUBSTITUTE GOODS OR SERVICES; LOSS OF USE, DATA, OR PROFITS; OR BUSINESS INTERRUPTION) HOWEVER CAUSED AND ON ANY THEORY OF LIABILITY, WHETHER IN CONTRACT, STRICT LIABILITY, OR TORT (INCLUDING NEGLIGENCE OR OTHERWISE) ARISING IN ANY WAY OUT OF THE USE OF THIS SOFTWARE, EVEN IF ADVISED OF THE POSSIBILITY OF SUCH DAMAGE.

This product includes software developed by the NetBSD Foundation, Inc. and its contributors.

Copyright © 1996 The NetBSD Foundation, Inc. All rights reserved.

This code is derived from software contributed to The NetBSD Foundation by J.T. Conklin.

Copyright © 1997 The NetBSD Foundation, Inc. All rights reserved.

This code is derived from software contributed to The NetBSD Foundation by Klaus Klein.

Copyright © 1997, 1998 The NetBSD Foundation, Inc. All rights reserved.

Copyright © 1997,98 The NetBSD Foundation, Inc. All rights reserved.

This code is derived from software contributed to The NetBSD Foundation by J.T. Conklin.

This code was contributed to The NetBSD Foundation by Klaus Klein.

Copyright © 1998 The NetBSD Foundation, Inc. All rights reserved.

This code is derived from software contributed to The NetBSD Foundation by Klaus Klein.

Copyright © 1998, 2000 The NetBSD Foundation, Inc. All rights reserved.

This code is derived from software contributed to The NetBSD Foundation by Klaus J. Klein.

Copyright © 1999, 2000 The NetBSD Foundation, Inc. All rights reserved.

This code is derived from software contributed to The NetBSD Foundation by Julian Coleman.

Copyright © 2000 The NetBSD Foundation, Inc. All rights reserved.

This code is derived from software contributed to The NetBSD Foundation by Dieter Baron and Thomas Klausner.

Copyright © 2000, 2001 The NetBSD Foundation, Inc. All rights reserved.

This code is derived from software contributed to The NetBSD Foundation by Jun-ichiro itojun Hagino and by Klaus Klein.

Copyright © 2001 The NetBSD Foundation, Inc. All rights reserved.

This code is derived from software contributed to The NetBSD Foundation by Klaus Klein.

Redistribution and use in source and binary forms, with or without modification, are permitted provided that the following conditions are met:

- 1. Redistributions of source code must retain the above copyright notice, this list of conditions and the following disclaimer.
- 2. Redistributions in binary form must reproduce the above copyright notice, this list of conditions and the following disclaimer in the documentation and/or other materials provided with the distribution.
- 3. All advertising materials mentioning features or use of this software must display the following acknowledgement: This product includes software developed by the NetBSD Foundation, Inc. and its contributors.
- 4. Neither the name of The NetBSD Foundation nor the names of its contributors may be used to endorse or promote products derived from this software without specific prior written permission.

THIS SOFTWARE IS PROVIDED BY THE NETBSD FOUNDATION, INC. AND CONTRIBUTORS "AS IS" AND ANY EXPRESS OR IMPLIED WARRANTIES, INCLUDING, BUT NOT LIMITED TO, THE IMPLIED WARRANTIES OF MERCHANTABILITY AND FITNESS FOR A PARTICULAR PURPOSE ARE DISCLAIMED. IN NO EVENT SHALL THE FOUNDATION OR CONTRIBUTORS BE LIABLE FOR ANY DIRECT, INDIRECT, INCIDENTAL, SPECIAL, EXEMPLARY, OR CONSEQUENTIAL DAMAGES (INCLUDING, BUT NOT LIMITED TO, PROCUREMENT OF SUBSTITUTE GOODS OR SERVICES; LOSS OF USE, DATA, OR PROFITS; OR BUSINESS INTERRUPTION) HOWEVER CAUSED AND ON ANY THEORY OF LIABILITY, WHETHER IN CONTRACT, STRICT LIABILITY, OR TORT (INCLUDING NEGLIGENCE OR OTHERWISE) ARISING IN ANY WAY OUT OF THE USE OF THIS SOFTWARE, EVEN IF ADVISED OF THE POSSIBILITY OF SUCH DAMAGE.

This product includes software developed by Christos Zoulas.

Copyright © 1997 Christos Zoulas. All rights reserved.

Redistribution and use in source and binary forms, with or without modification, are permitted provided that the following conditions are met:

- 1. Redistributions of source code must retain the above copyright notice, this list of conditions and the following disclaimer.
- 2. Redistributions in binary form must reproduce the above copyright notice, this list of conditions and the following disclaimer in the documentation and/or other materials provided with the distribution.
- 3. All advertising materials mentioning features or use of this software must display the following acknowledgement: This product includes software developed by Christos Zoulas.
- 4. The name of the author may not be used to endorse or promote products derived from this software without specific prior written permission.

THIS SOFTWARE IS PROVIDED BY THE AUTHOR "AS IS" AND ANY EXPRESS OR IMPLIED WARRANTIES, INCLUDING, BUT NOT LIMITED TO, THE IMPLIED WARRANTIES OF MERCHANTABILITY AND FITNESS FOR A PARTICULAR PURPOSE ARE DISCLAIMED. IN NO EVENT SHALL THE AUTHOR BE LIABLE FOR ANY DIRECT, INDIRECT, INCIDENTAL, SPECIAL, EXEMPLARY, OR CONSEQUENTIAL DAMAGES (INCLUDING, BUT NOT LIMITED TO, PROCUREMENT OF SUBSTITUTE GOODS OR SERVICES; LOSS OF USE, DATA, OR PROFITS; OR BUSINESS INTERRUPTION) HOWEVER CAUSED AND ON ANY THEORY OF LIABILITY, WHETHER IN CONTRACT, STRICT LIABILITY, OR TORT (INCLUDING NEGLIGENCE OR OTHERWISE) ARISING IN ANY WAY OUT OF THE USE OF THIS SOFTWARE, EVEN IF ADVISED OF THE POSSIBILITY OF SUCH DAMAGE.

This product includes software developed by Winning Strategies, Inc.

Copyright © 1994 Winning Strategies, Inc. All rights reserved.

Redistribution and use in source and binary forms, with or without modification, are permitted provided that the following conditions are met:

- 1. Redistributions of source code must retain the above copyright notice, this list of conditions and the following disclaimer.
- 2. Redistributions in binary form must reproduce the above copyright notice, this list of conditions and the following disclaimer in the documentation and/or other materials provided with the distribution.
- 3. All advertising materials mentioning features or use of this software must display the following acknowledgement: This product includes software developed by Winning Strategies, Inc.
- 4. The name of the author may not be used to endorse or promote products derived from this software without specific prior written permission.

Interior teature: Interior features

THIS SOFTWARE IS PROVIDED BY THE AUTHOR "AS IS" AND ANY EXPRESS OR IMPLIED WARRANTIES, INCLUDING, BUT NOT LIMITED TO, THE IMPLIED WARRANTIES OF MERCHANTABILITY AND FITNESS FOR A PARTICULAR PURPOSE ARE DISCLAIMED. IN NO EVENT SHALL THE AUTHOR BE LIABLE FOR ANY DIRECT, INDIRECT, INCIDENTAL, SPECIAL, EXEMPLARY, OR CONSEQUENTIAL DAMAGES (INCLUDING, BUT NOT LIMITED TO, PROCUREMENT OF SUBSTITUTE GOODS OR SERVICES; LOSS OF USE, DATA, OR PROFITS; OR BUSINESS INTERRUPTION) HOWEVER CAUSED AND ON ANY THEORY OF LIABILITY, WHETHER IN CONTRACT, STRICT LIABILITY, OR TORT (INCLUDING NEGLIGENCE OR OTHERWISE) ARISING IN ANY WAY OUT OF THE USE OF THIS SOFTWARE, EVEN IF ADVISED OF THE POSSIBILITY OF SUCH DAMAGE.

Copyright © 1995, 1996, 1997, and 1998 WIDE Project. All rights reserved.

Redistribution and use in source and binary forms, with or without modification, are permitted provided that the following conditions are met:

- 1. Redistributions of source code must retain the above copyright notice, this list of conditions and the following disclaimer.
- 2. Redistributions in binary form must reproduce the above copyright notice, this list of conditions and the following disclaimer in the documentation and/or other materials provided with the distribution.
- 3. Neither the name of the project nor the names of its contributors may be used to endorse or promote products derived from this software without specific prior written permission.

THIS SOFTWARE IS PROVIDED BY THE PROJECT AND CONTRIBUTORS "AS IS" AND ANY EXPRESS OR IMPLIED WARRANTIES, INCLUDING, BUT NOT LIMITED TO, THE IMPLIED WARRANTIES OF MERCHANTABILITY AND FITNESS FOR A PARTICULAR PURPOSE ARE DISCLAIMED. IN NO EVENT SHALL THE PROJECT OR CONTRIBUTORS BE LIABLE FOR ANY DIRECT, INDIRECT, INCIDENTAL, SPECIAL, EXEMPLARY, OR CONSEQUENTIAL DAMAGES (INCLUDING, BUT NOT LIMITED TO, PROCUREMENT OF SUBSTITUTE GOODS OR SERVICES; LOSS OF USE, DATA, OR PROFITS; OR BUSINESS INTERRUPTION) HOWEVER CAUSED AND ON ANY THEORY OF LIABILITY, WHETHER IN CONTRACT, STRICT LIABILITY, OR TORT (INCLUDING NEGLIGENCE OR OTHERWISE) ARISING IN ANY WAY OUT OF THE USE OF THIS SOFTWARE, EVEN IF ADVISED OF THE POSSIBILITY OF SUCH DAMAGE.

Copyright ©1999 Citrus Project, All rights reserved.

Redistribution and use in source and binary forms, with or without modification, are permitted provided that the following conditions are met:

- 1. Redistributions of source code must retain the above copyright notice, this list of conditions and the following disclaimer.
- 2. Redistributions in binary form must reproduce the above copyright notice, this list of conditions and the following disclaimer in the documentation and/or other materials provided with the distribution.

THIS SOFTWARE IS PROVIDED BY THE AUTHOR AND CONTRIBUTORS "AS IS" AND ANY EXPRESS OR IMPLIED WARRANTIES, INCLUDING, BUT NOT LIMITED TO, THE IMPLIED WARRANTIES OF MERCHANTABILITY AND FITNESS FOR A PARTICULAR PURPOSE ARE DISCLAIMED. IN NO EVENT SHALL THE AUTHOR OR CONTRIBUTORS BE LIABLE FOR ANY DIRECT, INDIRECT, INCIDENTAL, SPECIAL, EXEMPLARY, OR CONSEQUENTIAL DAMAGES (INCLUDING, BUT NOT LIMITED TO, PROCUREMENT OF SUBSTITUTE GOODS OR SERVICES; LOSS OF USE, DATA, OR PROFITS; OR BUSINESS INTERRUPTION) HOWEVER CAUSED AND ON ANY THEORY OF LIABILITY, WHETHER IN CONTRACT, STRICT LIABILITY, OR TORT (INCLUDING NEGLIGENCE OR OTHERWISE) ARISING IN ANY WAY OUT OF THE USE OF THIS SOFTWARE, EVEN IF ADVISED OF THE POSSIBILITY OF SUCH DAMAGE.

Copyright © 1995 Carnegie-Mellon University. All rights reserved. Author: Chris G. Demetriou

Copyright © 1995, 1996 Carnegie-Mellon University. All rights reserved. Author: Chris G. Demetriou

Permission to use, copy, modify and distribute this software and its documentation is hereby granted, provided that both the copyright notice and this permission notice appear in all copies of the software, derivative works or modified versions, and any portions thereof, and that both notices appear in supporting documentation.

CARNEGIE MELLON ALLOWS FREE USE OF THIS SOFTWARE IN ITS ""AS IS"" CONDITION. CARNEGIE MELLON DISCLAIMS ANY LIABILITY OF ANY KIND FOR ANY DAMAGES WHATSOEVER RESULTING FROM THE USE OF THIS SOFTWARE.

Carnegie Mellon requests users of this software to return to Software Distribution Coordinator or Software.Distribution@CS.CMU.EDU School of Computer Science Carnegie Mellon University Pittsburgh PA 15213-3890 any improvements or extensions that they make and grant Carnegie the rights to redistribute these changes.

●TCP/IP, Socket Library

This product includes software developed by the University of California, Berkeley and its contributors.

Copyright © 1980, 1983, 1988, 1993 The Regents of the University of California. All rights reserved.

Copyright © 1983, 1987, 1989 The Regents of the University of California. All rights reserved.

Copyright © 1983, 1989, 1993 The Regents of the University of California. All rights reserved.

Copyright © 1985, 1988, 1993 The Regents of the University of California. All rights reserved.

Copyright © 1985, 1993 The Regents of the University of California. All rights reserved.

Copyright © 1989, 1993, 1995 The Regents of the University of California. All rights reserved.

Redistribution and use in source and binary forms, with or without modification, are permitted provided that the following conditions are met:

- 1. Redistributions of source code must retain the above copyright notice, this list of conditions and the following disclaimer.
- 2. Redistributions in binary form must reproduce the above copyright notice, this list of conditions and the following disclaimer in the documentation and/or other materials provided with the distribution.
- 3. All advertising materials mentioning features or use of this software must display the following acknowledgement: This product includes software developed by the University of California, Berkeley and its contributors.
- 4. Neither the name of the University nor the names of its contributors may be used to endorse or promote products derived from this software without specific prior written permission.

THIS SOFTWARE IS PROVIDED BY THE REGENTS AND CONTRIBUTORS "AS IS" AND ANY EXPRESS OR IMPLIED WARRANTIES, INCLUDING, BUT NOT LIMITED TO, THE IMPLIED WARRANTIES OF MERCHANTABILITY AND FITNESS FOR A PARTICULAR PURPOSE ARE DISCLAIMED. IN NO EVENT SHALL THE REGENTS OR CONTRIBUTORS BE LIABLE FOR ANY DIRECT, INDIRECT, INCIDENTAL, SPECIAL, EXEMPLARY, OR CONSEQUENTIAL DAMAGES (INCLUDING, BUT NOT LIMITED TO, PROCUREMENT OF SUBSTITUTE GOODS OR SERVICES; LOSS OF USE, DATA, OR PROFITS; OR BUSINESS INTERRUPTION) HOWEVER CAUSED AND ON ANY THEORY OF LIABILITY, WHETHER IN CONTRACT, STRICT LIABILITY, OR TORT (INCLUDING NEGLIGENCE OR OTHERWISE) ARISING IN ANY WAY OUT OF THE USE OF THIS SOFTWARE, EVEN IF ADVISED OF THE POSSIBILITY OF SUCH DAMAGE.

Copyright © 2004 by Internet Systems Consortium, Inc. (""ISC"") Portions Copyright © 1996-1999 by Internet Software Consortium. Permission to use, copy, modify, and distribute this software for any purpose with or without fee is hereby granted, provided that the above copyright notice and this permission notice appear in all copies.

THE SOFTWARE IS PROVIDED ""AS IS"" AND ISC DISCLAIMS ALL WARRANTIES WITH REGARD TO THIS SOFTWARE INCLUDING ALL IMPLIED WARRANTIES OF MERCHANTABILITY AND FITNESS. IN NO EVENT SHALL ISC BE LIABLE FOR ANY SPECIAL, DIRECT, INDIRECT, OR CONSEQUENTIAL DAMAGES OR ANY DAMAGES WHATSOEVER RESULTING FROM LOSS OF USE, DATA OR PROFITS, WHETHER IN AN ACTION OF CONTRACT, NEGLIGENCE OR OTHER TORTIOUS ACTION, ARISING OUT OF OR IN CONNECTION WITH THE USE OR PERFORMANCE OF THIS SOFTWARE.

5

Portions Copyright © 1993 by Digital Equipment Corporation.

Permission to use, copy, modify, and distribute this software for any purpose with or without fee is hereby granted, provided that the above copyright notice and this permission notice appear in all copies, and that the name of Digital Equipment Corporation not be used in advertising or publicity pertaining to distribution of the document or software without specific, written prior permission.

THE SOFTWARE IS PROVIDED ""AS IS"" AND DIGITAL EQUIPMENT CORP. DISCLAIMS ALL WARRANTIES WITH REGARD TO THIS SOFTWARE, INCLUDING ALL IMPLIED WARRANTIES OF MERCHANTABILITY AND FITNESS. IN NO EVENT SHALL DIGITAL EQUIPMENT CORPORATION BE LIABLE FOR ANY SPECIAL, DIRECT, INDIRECT, OR CONSEQUENTIAL DAMAGES OR ANY DAMAGES WHATSOEVER RESULTING FROM LOSS OF USE, DATA OR PROFITS, WHETHER IN AN ACTION OF CONTRACT, NEGLIGENCE OR OTHER TORTIOUS ACTION, ARISING OUT OF OR IN CONNECTION WITH THE USE OR PERFORMANCE OF THIS SOFTWARE.

This product includes software developed by WIDE Project and its contributors.

Portions Copyright © 1995, 1996, 1997, and 1998 WIDE Project. All rights reserved.

Redistribution and use in source and binary forms, with or without modification, are permitted provided that the following conditions are met:

- 1. Redistributions of source code must retain the above copyright notice, this list of conditions and the following disclaimer.
- 2. Redistributions in binary form must reproduce the above copyright notice, this list of conditions and the following disclaimer in the documentation and/or other materials provided with the distribution.
- 3. All advertising materials mentioning features or use of this software must display the following acknowledgement: This product includes software developed by WIDE Project and its contributors.
- 4. Neither the name of the project nor the names of its contributors may be used to endorse or promote products derived from this software without specific prior written permission.

THIS SOFTWARE IS PROVIDED BY THE PROJECT AND CONTRIBUTORS "AS IS" AND ANY EXPRESS OR IMPLIED WARRANTIES, INCLUDING, BUT NOT LIMITED TO, THE IMPLIED WARRANTIES OF MERCHANTABILITY AND FITNESS FOR A PARTICULAR PURPOSE ARE DISCLAIMED. IN NO EVENT SHALL THE PROJECT OR CONTRIBUTORS BE LIABLE FOR ANY DIRECT, INDIRECT, INCIDENTAL, SPECIAL, EXEMPLARY, OR CONSEQUENTIAL DAMAGES (INCLUDING, BUT NOT LIMITED TO, PROCUREMENT OF SUBSTITUTE GOODS OR SERVICES; LOSS OF USE, DATA, OR PROFITS; OR BUSINESS INTERRUPTION) HOWEVER CAUSED AND ON ANY THEORY OF LIABILITY, WHETHER IN CONTRACT, STRICT LIABILITY, OR TORT (INCLUDING NEGLIGENCE OR OTHERWISE) ARISING IN ANY WAY OUT OF THE USE OF THIS SOFTWARE, EVEN IF ADVISED OF THE POSSIBILITY OF SUCH DAMAGE.

Copyright © 1988 Stephen Deering.

Copyright © 1982, 1986 Regents of the University of California. All rights reserved.

Redistribution and use in source and binary forms, with or without modification, are permitted provided that the following conditions are met:

- 1. Redistributions of source code must retain the above copyright notice, this list of conditions and the following disclaimer.
- 2. Redistributions in binary form must reproduce the above copyright notice, this list of conditions and the following disclaimer in the documentation and/or other materials provided with the distribution.
- 3. [rescinded 22 July 1999]
- 4. Neither the name of the University nor the names of its contributors may be used to endorse or promote products derived from this software without specific prior written permission.

THIS SOFTWARE IS PROVIDED BY THE REGENTS AND CONTRIBUTORS "AS IS" AND ANY EXPRESS OR IMPLIED WARRANTIES, INCLUDING, BUT NOT LIMITED TO, THE IMPLIED WARRANTIES OF MERCHANTABILITY AND FITNESS FOR A PARTICULAR PURPOSE ARE DISCLAIMED. IN NO EVENT SHALL THE REGENTS OR CONTRIBUTORS BE LIABLE FOR ANY DIRECT, INDIRECT, INCIDENTAL, SPECIAL, EXEMPLARY, OR CONSEQUENTIAL DAMAGES (INCLUDING, BUT NOT LIMITED TO, PROCUREMENT OF SUBSTITUTE GOODS OR SERVICES; LOSS OF USE, DATA, OR PROFITS; OR BUSINESS INTERRUPTION) HOWEVER CAUSED AND ON ANY THEORY OF LIABILITY, WHETHER IN CONTRACT, STRICT LIABILITY, OR TORT (INCLUDING NEGLIGENCE OR OTHERWISE) ARISING IN ANY WAY OUT OF THE USE OF THIS SOFTWARE, EVEN IF ADVISED OF THE POSSIBILITY OF SUCH DAMAGE.

Copyright © 1982, 1986, 1988 Regents of the University of California. All rights reserved.

Redistribution and use in source and binary forms are permitted provided that the above copyright notice and this paragraph are duplicated in all such forms and that any documentation and other materials related to such distribution and use acknowledge that the software was developed by the University of California, Berkeley. The name of the University may not be used to endorse or promote products derived from this software without specific prior written permission.

THIS SOFTWARE IS PROVIDED ""AS IS"" AND WITHOUT ANY EXPRESS OR IMPLIED WARRANTIES, INCLUDING, WITHOUT LIMITATION, THE IMPLIED WARRANTIES OF MERCHANTIBILITY AND FITNESS FOR A PARTICULAR PURPOSE.

Rights, responsibilities and use of this software are controlled by the agreement found in the ""LICENSE.H"" file distributed with this source code. ""LICENSE.H"" may not be removed from this distribution, modified, enhanced nor references to it omitted.

Copyright 1983 by the Massachusetts Institute of Technology

Copyright 1984 by the Massachusetts Institute of Technology

Copyright 1984, 1985 by the Massachusetts Institute of Technology

Copyright 1990 by NetPort Software

Copyright 1990-1993 by NetPort Software.

Copyright 1990-1994 by NetPort Software.

Copyright 1990-1996 by NetPort Software.

Copyright 1990-1997 by NetPort Software.

Copyright 1993 by NetPort Software

Copyright 1986 by Carnegie Mellon

All Rights Reserved

Permission to use, copy, modify, and distribute this software and its documentation for any purpose and without fee is hereby granted, provided that the above copyright notice appear in all copies and that both that copyright notice and this permission notice appear in supporting documentation, and that the name of CMU not be used in advertising or publicity pertaining to distribution of the software without specific, written prior permission.

GS350\_U (OM30C34U)

## ●OpenSSL

This product includes software developed by the OpenSSL Project for use in the OpenSSL Toolkit. (http://www.openssl.org/) This product includes cryptographic software written by Eric Young (eay@cryptsoft.com). This product includes software written by Tim Hudson (tjh@cryptsoft.com).

OpenSSL License

Copyright © 1998-2008 The OpenSSL Project. All rights reserved.

Redistribution and use in source and binary forms, with or without modification, are permitted provided that the following conditions are met:

- 1. Redistributions of source code must retain the above copyright notice, this list of conditions and the following disclaimer.
- 2. Redistributions in binary form must reproduce the above copyright notice, this list of conditions and the following disclaimer in the documentation and/or other materials provided with the distribution.
- 3. All advertising materials mentioning features or use of this software must display the following acknowledgment: "This product includes software developed by the OpenSSL Project for use in the OpenSSL Toolkit. (http://www.openssl.org/)"
- 4. The names "OpenSSL Toolkit" and "OpenSSL Project" must not be used to endorse or promote products derived from this software without prior written permission. For written permission, please contact openssl-core@openssl.org.
- 5. Products derived from this software may not be called "OpenSSL" nor may "OpenSSL" appear in their names without prior written permission of the OpenSSL Project.
- 6. Redistributions of any form whatsoever must retain the following acknowledgment: "This product includes software developed by the OpenSSL Project for use in the OpenSSL Toolkit (http://www.openssl.org/)"

5Interior teatures Interior features

THIS SOFTWARE IS PROVIDED BY THE OpenSSL PROJECT "AS IS" AND ANY EXPRESSED OR IMPLIED WARRANTIES, INCLUDING, BUT NOT LIMITED TO, THE IMPLIED WARRANTIES OF MERCHANTABILITY AND FITNESS FOR A PARTICULAR PURPOSE ARE DISCLAIMED. IN NO EVENT SHALL THE OpenSSL PROJECT OR ITS CONTRIBUTORS BE LIABLE FOR ANY DIRECT, INDIRECT, INCIDENTAL, SPECIAL, EXEMPLARY, OR CONSEQUENTIAL DAMAGES (INCLUDING, BUT NOT LIMITED TO, PROCUREMENT OF SUBSTITUTE GOODS OR SERVICES; LOSS OF USE, DATA, OR PROFITS; OR BUSINESS INTERRUPTION) HOWEVER CAUSED AND ON ANY THEORY OF LIABILITY, WHETHER IN CONTRACT, STRICT LIABILITY, OR TORT (INCLUDING NEGLIGENCE OR OTHERWISE) ARISING IN ANY WAY OUT OF THE USE OF THIS SOFTWARE, EVEN IF ADVISED OF THE POSSIBILITY OF SUCH DAMAGE.

This product includes cryptographic software written by Eric Young (eay@cryptsoft.com). This product includes software written by Tim Hudson (tjh@cryptsoft.com).

Original SSLeay License

Copyright © 1995-1998 Eric Young (eay@cryptsoft.com) All rights reserved.

This package is an SSL implementation written by Eric Young (eay@cryptsoft.com). The implementation was written so as to conform with Netscapes SSL. This library is free for commercial and non-commercial use as long as the following conditions are aheared to. The following conditions apply to all code found in this distribution, be it the RC4, RSA, lhash, DES, etc., code; not just the SSL code. The SSL documentation included with this distribution is covered by the same copyright terms except that the holder is Tim Hudson (tjh@cryptsoft.com). Copyright remains Eric Young's, and as such any Copyright notices in the code are not to be removed. If this package is used in a product, Eric Young should be given attribution as the author of the parts of the library used. This can be in the form of a textual message at program startup or in documentation (online or textual) provided with the package.

Redistribution and use in source and binary forms, with or without modification, are permitted provided that the following conditions are met:

- 1. Redistributions of source code must retain the copyright notice, this list of conditions and the following disclaimer.
- 2. Redistributions in binary form must reproduce the above copyright notice, this list of conditions and the following disclaimer in the documentation and/or other materials provided with the distribution.
- 3. All advertising materials mentioning features or use of this software must display the following acknowledgement: "This product includes cryptographic software written by Eric Young (eay@cryptsoft.com)" The word 'cryptographic' can be left out if the rouines from the library being used are not cryptographic related :-).
- 4. If you include any Windows specific code (or a derivative thereof) from the apps directory (application code) you must include an acknowledgement: "This product includes software written by Tim Hudson (tjh@cryptsoft.com)"

THIS SOFTWARE IS PROVIDED BY ERIC YOUNG "AS IS" AND ANY EXPRESS OR IMPLIED WARRANTIES, INCLUDING, BUT NOT LIMITED TO, THE IMPLIED WARRANTIES OF MERCHANTABILITY AND FITNESS FOR A PARTICULAR PURPOSE ARE DISCLAIMED. IN NO EVENT SHALL THE AUTHOR OR CONTRIBUTORS BE LIABLE FOR ANY DIRECT, INDIRECT, INCIDENTAL, SPECIAL, EXEMPLARY, OR CONSEQUENTIAL DAMAGES (INCLUDING, BUT NOT LIMITED TO, PROCUREMENT OF SUBSTITUTE GOODS OR SERVICES; LOSS OF USE, DATA, OR PROFITS; OR BUSINESS INTERRUPTION) HOWEVER CAUSED AND ON ANY THEORY OF LIABILITY, WHETHER IN CONTRACT, STRICT LIABILITY, OR TORT (INCLUDING NEGLIGENCE OR OTHERWISE) ARISING IN ANY WAY OUT OF THE USE OF THIS SOFTWARE, EVEN IF ADVISED OF THE POSSIBILITY OF SUCH DAMAGE.

The licence and distribution terms for any publically available version or derivative of this code cannot be changed. i.e. this code cannot simply be copied and put under another distribution licence [including the GNU Public Licence.

## <span id="page-23-0"></span>**Using the radio**

Press the "RADIO" button to display the radio control screen.

Select the "AM", "FM", "SAT" or "Apps" tab or press the "RADIO" button repeatedly to select the desired tab.

5-3. Using the audio system **391**

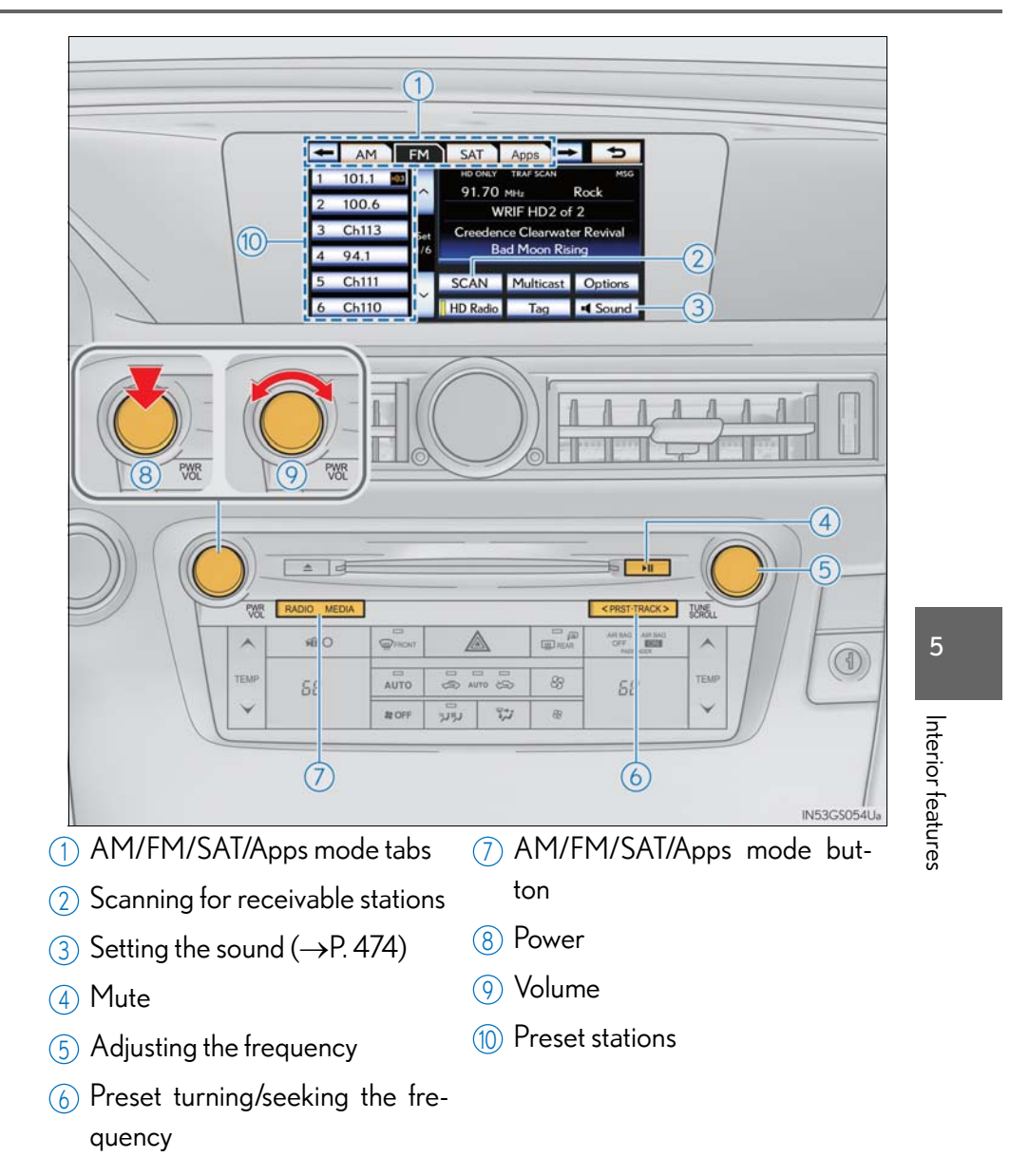

## Selecting a station (excluding XM® Satellite Radio)

■ Seek tuning

Press and hold "<" or ">" on the "PRST•TRACK" button.

■ Manual tuning

Turn the "TUNE/SCROLL" knob.

■ Preset stations

Select the desired preset stations (1 - 6).

Change the page by using "∧" or "∨" on the screen.

Press "<" or ">" on the "PRST•TRACK" button.

## Setting station presets (excluding XM® Satellite Radio)

- **1** Search for desired stations.
- **2** Select one of the left side screen buttons (1-6) and hold it until a beep is heard. There are 6 sets of 6 presets. There is a total of 36 presets.

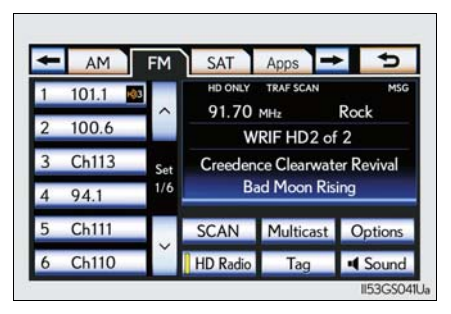

## Scanning radio stations (excluding XM® Satellite Radio)

Scanning all radio stations within range

1 Select "SCAN" on the screen.

"SCAN" appears on the screen.

The radio will find the next station and stay there for 10 seconds if "All" or "HD Only" is selected, or 5 seconds if "Analog" is selected, and then scan again.  $( \rightarrow P. 394)$  $( \rightarrow P. 394)$  $( \rightarrow P. 394)$ 

2 Select "SCAN" once again when the desired station is reached.

## <span id="page-26-0"></span>RBDS (Radio Broadcast Data Systems)

This feature allows your radio to receive station identification information and program information (classical, jazz, etc.) from radio stations which broadcast this information.

## ■ Receiving RBDS broadcasts

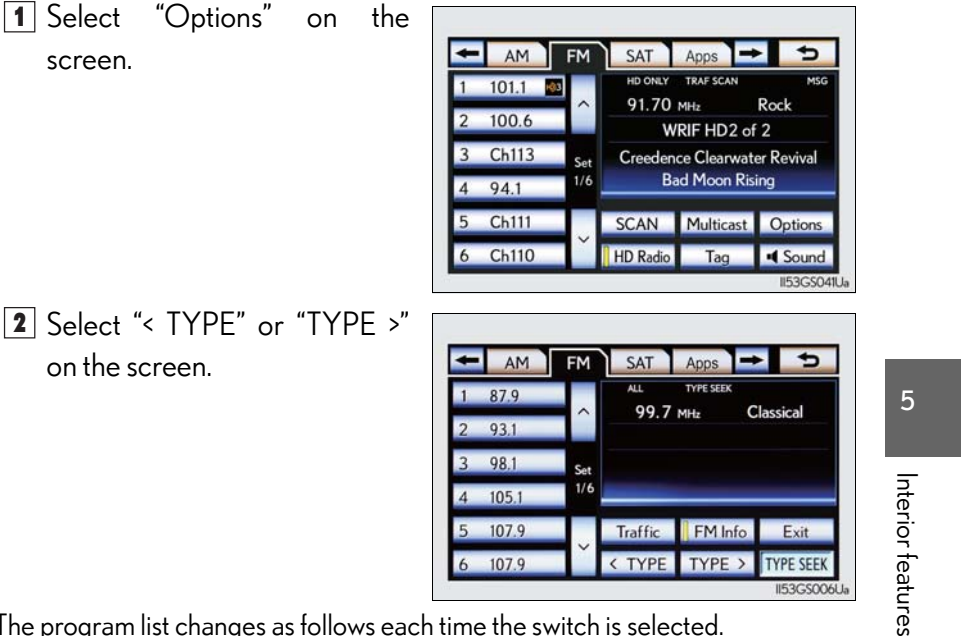

The program list changes as follows each time the switch is selected.

- Classical
- Country
- EasyLis (Easy Listening)
- Inform (Information)
- Jazz
- News
- Oldies
- Other
- Pop Music
- Religion
- Rock
- R&B (Rhythm and Blues)
- Sports
- Talk
- Traffic (Not available when "HD Radio Settings" are set to analog.)
- Alert (Emergency Alert)

When a program is set, "TYPE SEEK" appears.

3 Select "TYPE SEEK" on the screen.

The radio seeks for stations by the relevant program type.

If no relevant program can be found, "no type" appears on the screen.

## ■ Traffic announcement

Select "Traffic" on the screen.

"TRAF SEEK" appears on the display, and the radio seeks a traffic program station.

If no traffic program station is found, "No Traffic" appears on the display.

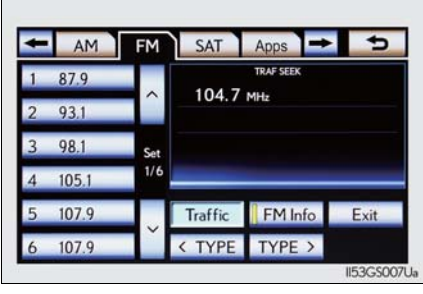

## <span id="page-27-0"></span>HD Radio™ system settings

HD Radio<sup>™</sup> system can be set using the procedure outlined below.

Press the "MENU" button on the Remote Touch, then select "Setup". 1

2 Select "Audio".

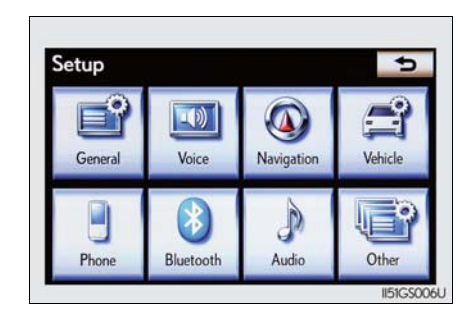

3 Select "HD Radio Settings".

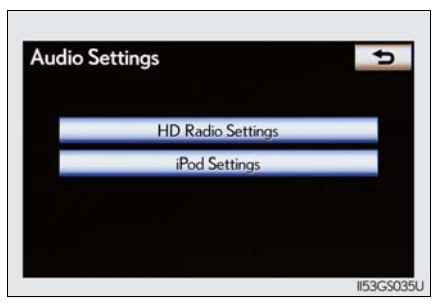

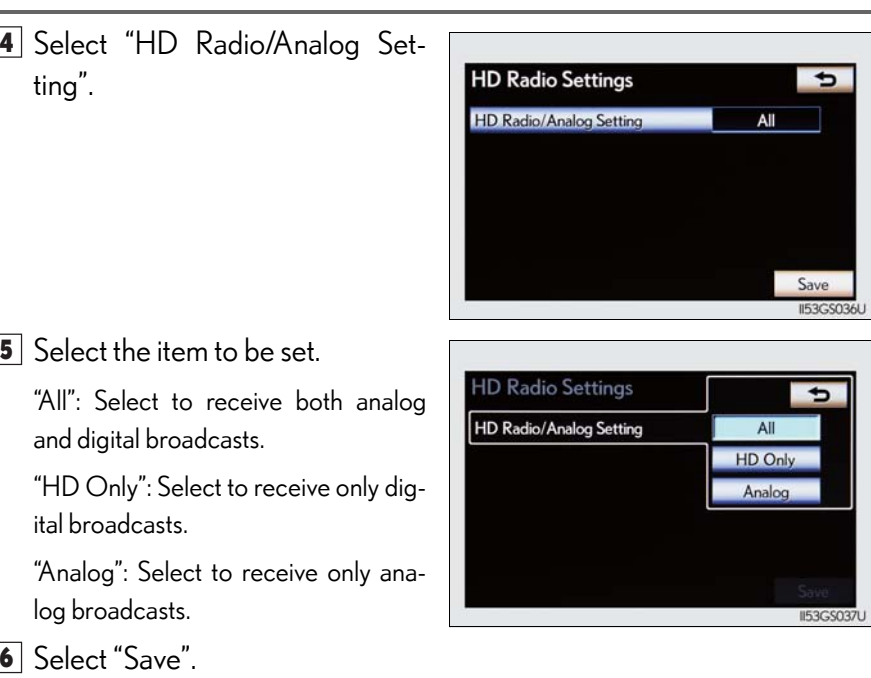

## HD Radio<sup>™</sup> Technology

HD Radio<sup>™</sup> Technology is the digital evolution of analog AM/FM radio. Your radio product has a special receiver which allows it to receive digital broadcasts (where available) in addition to the analog broadcasts it already receives.

Digital broadcasts have better sound quality than analog broadcasts as digital broadcasts provide free, crystal clear audio with no static or distortion. For more information, and a guide to available radio stations and programming, refer to www.hdradio.com.

# Interior features Interior features

## ■ Using HD Radio<sup>™</sup> Technology

- 1 Press the "RADIO" button.
- $\overline{\textbf{2}}$  Select the "AM" or "FM" tab or press the "RADIO" button repeatedly to select the desired tab.

An orange "HD)" logo indicator will be displayed on the screen when in digital.

The song title, artist name and music genre will appear on the screen when available by the radio station.

3 Select "Options" to display this screen.

> When "Text" is selected, information such as the artist name, song title, album title and music genre of the track being listened to are displayed on the text screen. To display messages from the station, select "Additional Information".

> When "< TYPE" or "TYPE >" is selected, a program type will be searched. Once a program type has been set, "TYPE SEEK" will appear on the screen.  $(\rightarrow P. 393)$  $(\rightarrow P. 393)$

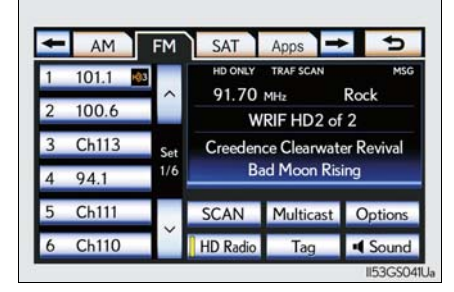

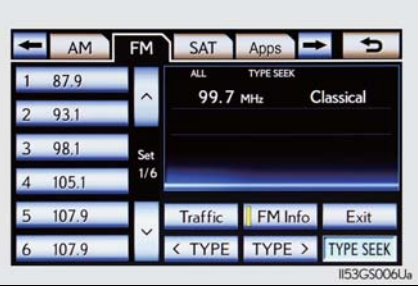

GS350\_U (OM30C34U)

**AM** 

 $101.1$ 

100.6

 $Ch113$ 

94.1  $Ch111$ 

 $Ch110$ 

 $6$ 

## Available HD Radio™ Technology

On the FM radio frequency most digital stations have "multiple" or supplemental programs on one FM station.

■ Multicast

Select "Multicast".

Each time "Multicast" is selected, the supplemental program changes.

If "Multicast" is selected when tuned to the last of the supplemental programs, the main program will be returned to.

■ Tag

 $\textsf{\textbf{1}}$  Select "Tag" to bookmark the  $\textsf{\textsf{\textsf{I}}}$ music information.

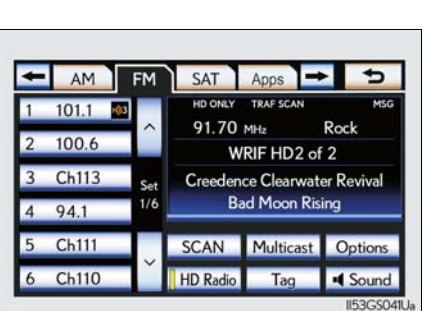

**SAT** 

**HD** Radio

91.70 MHz

WRIF HD<sub>2</sub> of 2

SCAN Multicast Op

Tac

edence Clearwater Revival **Bad Moon Rising** 

 $\overline{MS}$ 

Interior teatures Interior features

5

 $\overline{\mathbf{2}}$  Open the console box, open the cover and connect an iPod using an iPod cable.  $(\rightarrow P. 466)$  $(\rightarrow P. 466)$ 

Turn on the power of the iPod if it is not turned on.

Once an iPod is connected, the music tag moves from the radio into the iPod.

When the iPod is connected to iTunes, the "tagged" information of the songs which were tagged while listening to the radio can be viewed. Then a user may decide to purchase the song or CD/Album which had been listened to on their radio.

If tagging the music information fails, "Saving the HD Radio tag failed." will be displayed on the screen. If this occurs, tag the information again.

## XM® Satellite Radio

## ■ Receiving XM<sup>®</sup> Satellite Radio

1 Press the "RADIO" button.

**2** Select the "SAT" tab or press the "RADIO" button repeatedly until the "SAT" tab is selected to choose a satellite broadcast channel.

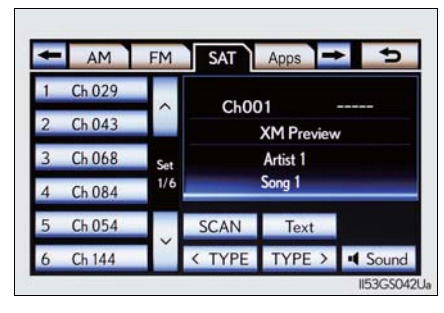

3 Turn the "TUNE/SCROLL" knob to select the next or previous channel.

Turning the knob quickly allows rapid scrolling through the channel list.

## **Presetting**  $XM^{\circledR}$  **Satellite Radio channels**

- **1** Select the desired channel.
- **2** Select one of the left side screen buttons (1-6) and hold it until a beep is heard.

To change the preset channel to a different one, follow the same procedure.

## ■ Changing the channel category

Select either "< TYPE" or "TYPE >" to go to the next or previous category.

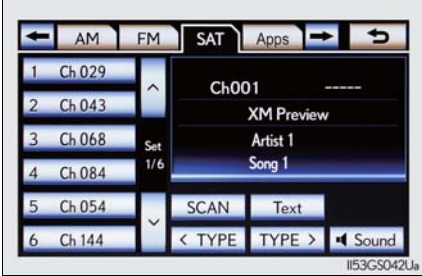

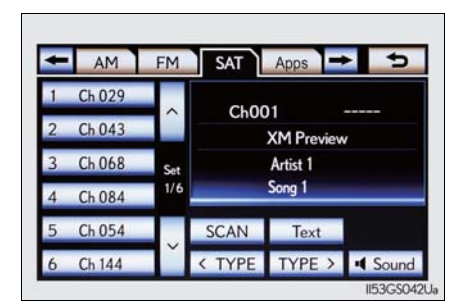

## ■ Seeking the channel within the current category

Press and hold "<" or ">" on the "PRST•TRACK" button.

## **■ Scanning XM<sup>®</sup> Satellite Radio channels**

Scanning channels in the current category

1 Select "SCAN" on the screen.

"SCAN" appears on the screen.

2 Select "SCAN" once again when the desired channel is reached.

## ■ Displaying the title and artist name

Select "Text" to display the song title and artist name currently being listening to.

Up to 64 alphanumeric characters can be displayed. (Some information will not be fully displayed.)

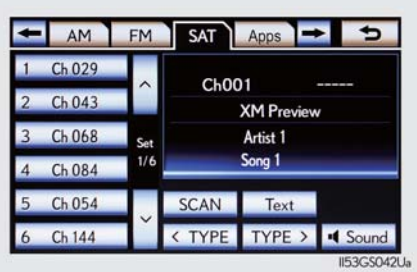

## Internet radio broadcast (vehicles with the navigation system)

One of Apps' features is the ability to listen to internet radio. In order to use this service, an Apps compatible phone and the navigation system need to be set. For details, refer to the "Navigation System Owner's Manual".

1 Press the "RADIO" button.

 $\overline{\textbf{2}}$  Select the "Apps" tab or press the "RADIO" button repeatedly until the "Apps" tab is selected.

If a compatible phone is already registered, it will be connected automatically.

If a compatible phone has not been registered or the Bluetooth® connection cannot be completed correctly, select "Connect" to register and/or connect your phone. (→P. 494)

When connection is complete, the application screen can be displayed.

3 Select "View Application Screen" on the screen.

The internet radio application screen is displayed.

Perform operations according to the displayed application screen.

By pressing the "RADIO" button, the "Audio" screen can be returned to.

## Silencing the sound

 $Press \rightarrow$ .

Press the button again to turn the system back on.

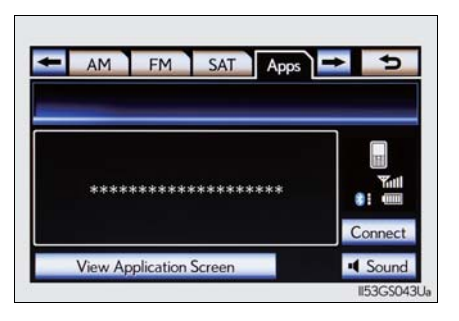

## ■If you select

The display returns to the previous screen.

## ■ When the battery is disconnected

All preset stations are erased.

- ■Reception sensitivity
	- Cargo loaded on the roof luggage carrier, especially metal objects, may adversely affect the reception of XM<sup>®</sup> Satellite Radio.
	- ●Maintaining perfect radio reception at all times is difficult due to the continually changing position of the antenna, differences in signal strength and surrounding objects, such as trains, transmitters, etc.
	- The radio antenna is mounted inside the rear quarter window. To maintain clear radio reception, do not attach metallic window tinting or other metallic objects to the antenna wire mounted inside the rear quarter window.

## ■HD Radio<sup>™</sup> Technology troubleshooting guide

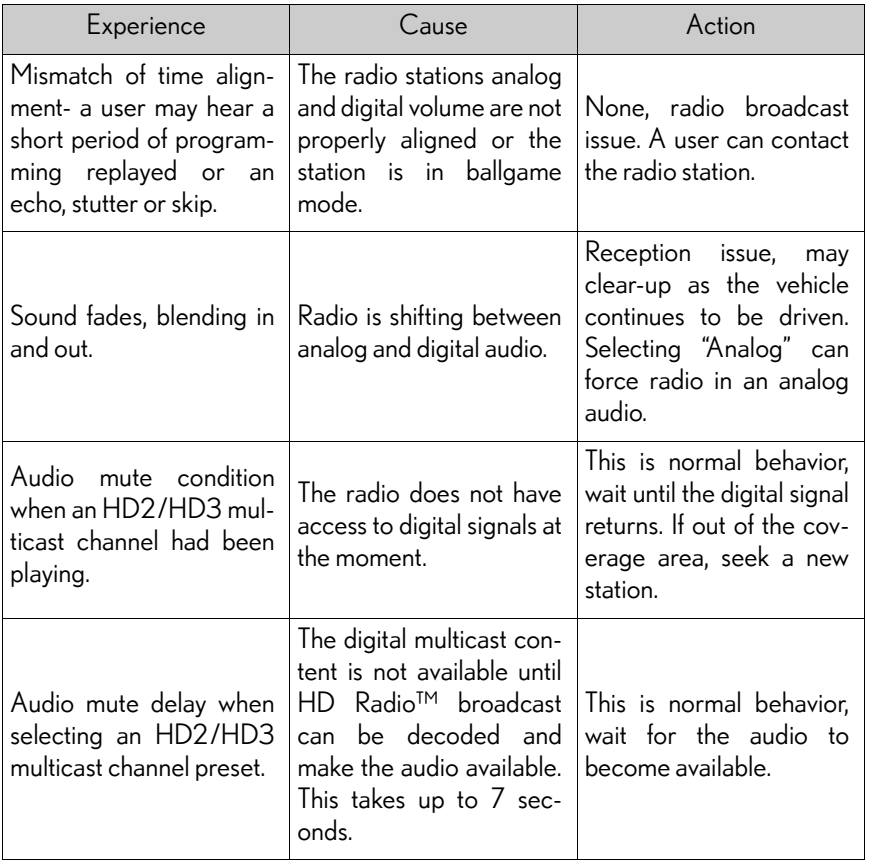

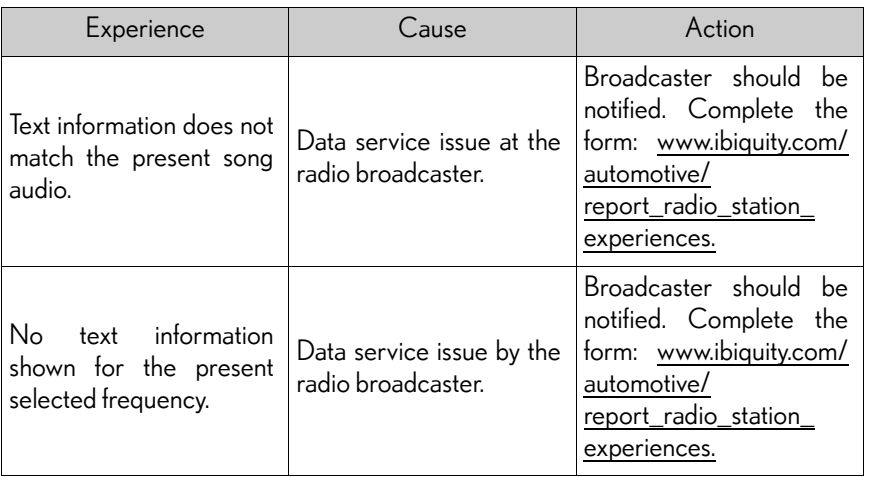
### ■XM Radio Services – Descriptions (vehicles without a navigation system for U.S.A.)

● Radio and Entertainment

XM offers more than 170 satellite radio channels of commercial-free music and premier sports, news, talk, and entertainment. XM is broadcast via satellites to millions of listeners across the continental United States. XM subscribers listen to XM on satellite radio receivers for the car, home, and portable use. More information about XM is available online at www.siriusxm.com.

● Satellite tuner

The tuner supports only Audio Services (Music and Talk) and the accompanying Text Information of  $\mathsf{XM}^{\circledR}$  Satellite Radio.

### ■XM Radio Services – Subscription Instructions (vehicles without a navigation system for U.S.A.)

For XM Services requiring a subscription (such as XM Radio), the following paragraph shall be included.

Required XM Radio monthly subscriptions sold separately after trial period. Subscription fee is consumer only. All fees and programming subject to change. Subscriptions are subject to the Customer Agreement available at www.siriusxm.com. XM service only available in the 48 contiguous United States. © 2011 Sirius XM Radio Inc. Sirius, XM and all related marks and logos are trademarks of Sirius XM Radio Inc. All other marks, channel names and logos are the property of their respective owners.

For more information, program schedules, and to subscribe or extend subscription after complimentary trial period; more information is available at:

U.S.A. Customers: Visit www.siriusxm.com or call 1-877-515-3987

●Radio ID

You will need the radio ID when activating  $XM^{\circledR}$  service or reporting a problem. If "CH 000" is selected using the "TUNE/SCROLL" knob, the ID code, which is 8 alphanumeric characters, will be displayed. If another channel is selected, the ID code will no longer be displayed. The channel (000) alternates between displaying the radio ID and the specific radio code.

### ■ XM Radio Services – Legal Disclaimers and Warnings (vehicles without a navigation system for U.S.A.)

 $\bullet$  Fees and Taxes  $-$  Subscription fee, taxes, one time activation fee, and other fees may apply. Subscription fee is consumer only. All fees and programming subject to change. Subscriptions subject to Customer Agreement available at www.siriusxm.com. XM service only available in the 48 contiguous United States and Canada.

Explicit Language Notice — Channels with frequent explicit language are indicated with an "XL" preceding the channel name. Channel blocking is available for XM Satellite Radio receivers by notifying XM at;

U.S.A. Customers:

Visit www.siriusxm.com or calling 1-877-515-3987

It is prohibited to copy, decompile, disassemble, reverse engineer, hack, manipulate, or otherwise make available any technology or software incorporated in receivers compatible with the XM Satellite Radio System or that support the XM website, the Online Service or any of its content. Furthermore, the AMBE® voice compression software included in this product is protected by intellectual property rights including patent rights, copyrights, and trade secrets of Digital Voice Systems, Inc.

Note: this applies to XM receivers only and not XM Ready devices.

### ■XM Radio Services – Descriptions (vehicles without a navigation system for Canada)

● Radio and Entertainment

XM offers more than 170 satellite radio channels of commercial-free music and premier sports, news, talk, and entertainment. XM is broadcast via satellites to millions of listeners across the continental United States. XM subscribers listen to XM on satellite radio receivers for the car, home, and portable use. More information about XM is available online at www.xmradio.ca.

● Satellite tuner

The tuner supports only Audio Services (Music and Talk) and the accompanying Text Information of  $\mathsf{XM}^{\circledR}$  Satellite Radio.

### ■XM Radio Services – Subscription Instructions (vehicles without a navigation system for Canada)

For XM Services requiring a subscription (such as XM Radio), the following paragraph shall be included.

Required XM Radio monthly subscriptions sold separately after trial period. Subscription fee is consumer only. All fees and programming subject to change. Subscriptions are subject to the Customer Agreement available at www.xmradio.ca. XM service only available in 10 Canadian provinces. © 2011 Sirius XM Radio Inc. Sirius, XM and all related marks and logos are trademarks of Sirius XM Radio Inc. All other marks, channel names and logos are the property of their respective owners.

For more information, program schedules, and to subscribe or extend subscription after complimentary trial period; more information is available at:

Canadian Customers: Visit www.xmradio.ca or call 1-877-515-3987

●Radio ID

You will need the radio ID when activating  $XM^{\circledR}$  service or reporting a problem. If "CH 000" is selected using the "TUNE/SCROLL" knob, the ID code, which is 8 alphanumeric characters, will be displayed. If another channel is selected, the ID code will no longer be displayed. The channel (000) alternates between displaying the radio ID and the specific radio code.

### ■ XM Radio Services – Legal Disclaimers and Warnings (vehicles without a navigation system for Canada)

Fees and Taxes — Subscription fee, taxes, one time activation fee, and other fees may apply. Subscription fee is consumer only. All fees and programming subject to change. Subscriptions subject to Customer Agreement available at www.xmradio.ca. XM service only available in the 48 contiguous United States and Canada\*.

\*Canada — some deterioration of service may occur in extreme northern latitudes. This is beyond the control of XM Satellite Radio.

Explicit Language Notice — Channels with frequent explicit language are indicated with an "XL" preceding the channel name. Channel blocking is available for XM Satellite Radio receivers by notifying XM at;

Canadian Customers — Visit www.xmradio.ca or calling 1-877-515-3987

It is prohibited to copy, decompile, disassemble, reverse engineer, hack, manipulate, or otherwise make available any technology or software incorporated in receivers compatible with the XM Satellite Radio System or that support the XM website, the Online Service or any of its content. Furthermore, the AMBE® voice compression software included in this product is protected by intellectual property rights including patent rights, copyrights, and trade secrets of Digital Voice Systems, Inc.

Note: this applies to XM receivers only and not XM Ready devices.

### $\blacksquare$  XM Radio Services – Descriptions (vehicles with a navigation system)

● Radio and Entertainment

XM offers more than 170 satellite radio channels of commercial-free music and premier sports, news, talk, and entertainment. XM is broadcast via satellites to millions of listeners across the continental United States. XM subscribers listen to XM on satellite radio receivers for the car, home, and portable use. More information about XM is available online at www.siriusxm.com. (U.S.A.) or www.xmradio.ca (Canada)

●Infotainment and Data services

XM offers a variety of advanced Infotainment and data services.

### ■XM Radio Services – Subscription Instructions (vehicles with a navigation system)

For XM Services requiring a subscription (such as XM Radio, and some Infotainment & data services), the following paragraph shall be included.

Required XM Radio and some Infotainment & data services monthly subscriptions sold separately after trial period. Subscription fee is consumer only. All fees and programming subject to change. Subscriptions are subject to the Customer Agreement available at www.siriusxm.com. (U.S.A.) or www.xmradio.ca (Canada) XM service only available in the 48 contiguous United States and 10 Canadian provinces. © 2011 Sirius XM Radio Inc. Sirius, XM and all related marks and logos are trademarks of Sirius XM Radio Inc. All other marks, channel names and logos are the property of their respective owners.

For more information, program schedules, and to subscribe or extend subscription after complimentary trial period; more information is available at:

► U.S.A. Customers:

Visit www.siriusxm.com or call 1-877-515-3987

- Ganadian Customers: Visit www.xmradio.ca or call 1-877-515-3987
- ●Radio ID

You will need the radio ID when activating  $\mathsf{XM}^\circledR$  service or reporting a problem. If "CH 000" is selected using the "TUNE/SCROLL" knob, the ID code, which is 8 alphanumeric characters, will be displayed. If another channel is selected, the ID code will no longer be displayed. The channel (000) alternates between displaying the radio ID and the specific radio code.

Interior teatures Interior features

### ■ XM Radio Services – Legal Disclaimers and Warnings (vehicles with a navigation system)

Fees and Taxes — Subscription fee, taxes, one time activation fee, and other fees may apply. Subscription fee is consumer only. All fees and programming subject to change. Subscriptions subject to Customer Agreement available at www.siriusxm.com. (U.S.A.) or www.xmradio.ca (Canada) XM service only available in the 48 contiguous United States and Canada\*.

\*Canada — some deterioration of service may occur in extreme northern latitudes. This is beyond the control of XM Satellite Radio.

Explicit Language Notice — Channels with frequent explicit language are indicated with an "XL" preceding the channel name. Channel blocking is available for XM Satellite Radio receivers by notifying XM at;

- ▶ U.S.A. Customers: Visit www.siriusxm.com or calling 1-877-515-3987
- Ganadian Customers: Visit www.xmradio.ca or calling 1-877-515-3987

It is prohibited to copy, decompile, disassemble, reverse engineer, hack, manipulate, or otherwise make available any technology or software incorporated in receivers compatible with the XM Satellite Radio System or that support the XM website, the Online Service or any of its content. Furthermore, the AMBE<sup>®</sup> voice compression software included in this product is protected by intellectual property rights including patent rights, copyrights, and trade secrets of Digital Voice Systems, Inc.

Note: this applies to XM receivers only and not XM Ready devices.

### ■If the satellite radio does not operate normally

If a problem occurs with the  $\mathsf{XM}^\circledast$  tuner, a message will appear on the screen. Refer to the table below to identify the problem, and take the suggested corrective action.

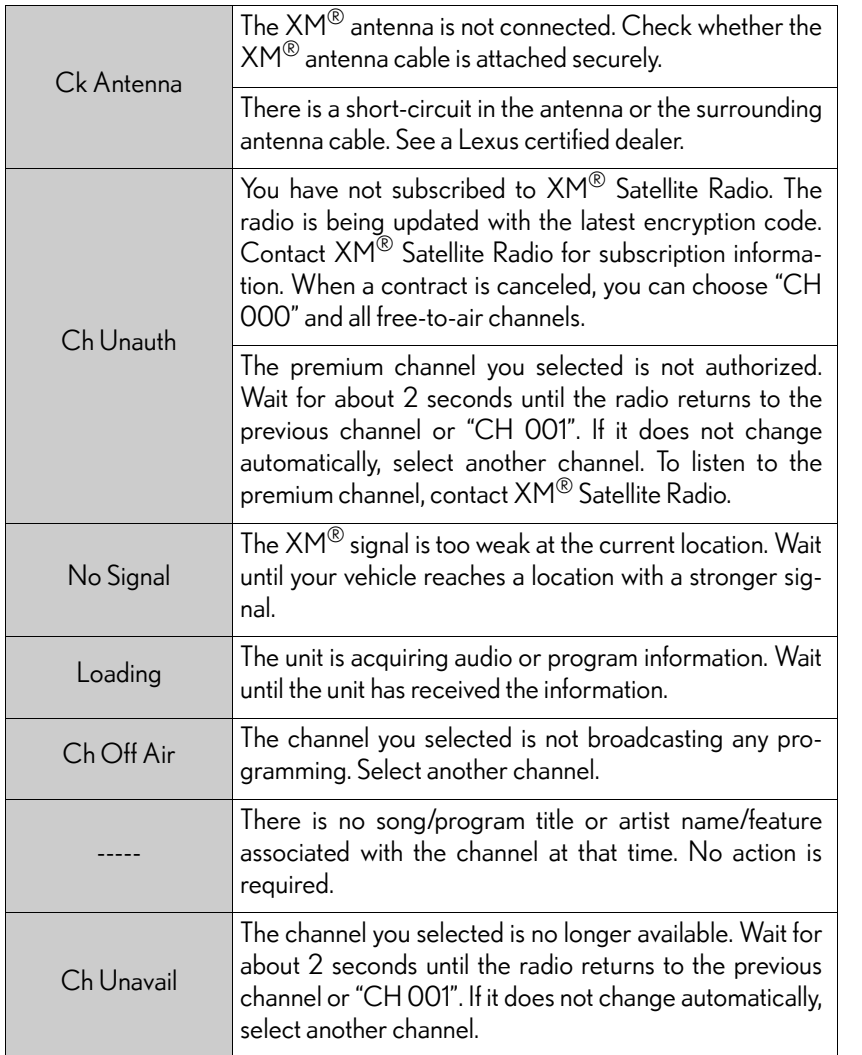

Contact the XM® Listener Care Center at 1-877-515-3987.

5

Interior features

Interior features

### ■ About internet radio (vehicles with the navigation system)

- ●Other applications can be activated while listening to internet radio.
- $\bullet$  An iPhone cannot be connected via Bluetooth $^{\circledR}$  and USB connection at the same time. However, it is possible to recharge an iPhone while using Apps by connecting via USB. The system uses the connection method that was used last. Therefore, if connected via USB after Bluetooth® connection, it is necessary to reconnect the iPhone via Bluetooth®.
- ●Services requiring a separate contract can also be used. For details, refer to http://www.lexus.com/enform/ or call 1-800-255-3987.
- ●If internet radio has never been listened to by activating "Apps" from the "Information" screen, the "Apps" tab will be dimmed.
- ■Trademark owned

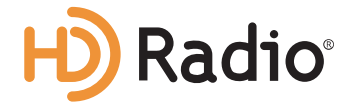

HD Radio Technology manufactured under license from iBiquity Digital Corporation. U.S. and Foreign Patents. HD Radio™ and the HD, HD Radio, and "Arc" logos are proprietary trademarks of iBiquity Digital Corp.

### ■ Certifications for the radio tuner

This equipment has been tested and found to comply with the limits for a class B digital device, pursuant to Part 15 of the FCC Rules. These limits are designed to provide reasonable protection against harmful interference in a residential installation. This equipment generates, uses and can radiate radio frequency energy and, if not installed and used in accordance with the instructions, may cause harmful interference to radio communications. However, there is no guarantee that interference will not occur in a particular installation.

If this equipment does cause harmful interference to radio or television reception, which can be determined by turning the equipment off and on, the user is encouraged to try to correct the interference by one or more of the following measures:

- ●Reorienting or relocate the receiving antenna.
- $\bullet$  Increasing the separation between the equipment and receiver.
- Consult the equipment into an outlet on a circuit different from that to which the receiver is connected.
- Consulting the dealer or an experienced radio/TV technician for help.

### $\blacksquare$  Certifications for  $\mathsf{XM}^\circledR$  Satellite Radio

This device complies with RSS-310 of Industry Canada. Operation is subject to the condition that this device does not cause harmful interference.

This device complies with Industry Canada licence-exempt RSS standard(s). Operation is subject to the following two conditions: (1) this device may not cause interference, and (2) this device must accept any interference, including interference that may cause undesired operation of the device.

Cet appareil est conforme au CNR-310 d'Industrie Canada. Son exploitation est autorisée sous réserve que l'appareil ne cause pas de brouillage préjudiciable.

Le présent appareil est conforme aux CNR d'Industrie Canada applicables aux appareils radio exempts de licence. L'exploitation est autorisée aux deux conditions suivantes : (1) l'appareil ne doit pas produire de brouillage, et (2) l'utilisateur de l'appareil doit accepter tout brouillage radioélectrique subi, même si le brouillage est susceptible d'en compromettre le fonctionnement.

# **Using the CD/DVD player**

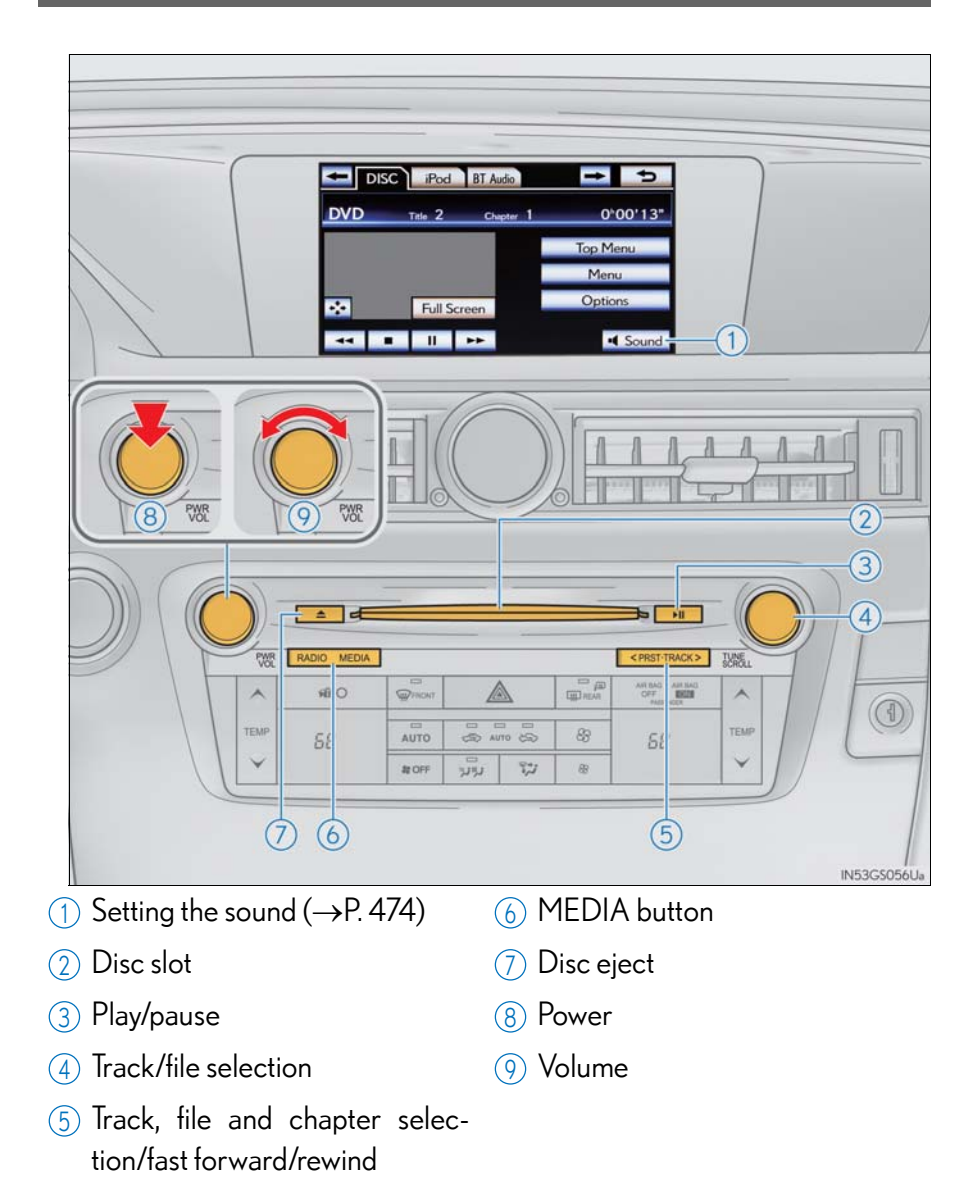

### **Inserting a disc**

Insert a disc into the disc slot.

### Ejecting a disc

Press  $\equiv$  and remove the disc.

### Playing and pausing a track/file/chapter

To play or pause a track/file/chapter, press ...

### ■ Using the display

- ●Under extremely cold conditions, the screen may react slowly or operation sound may become louder.
- ●If a disc is inserted with the label facing down, it cannot be played.

# **Playing an audio CD and MP3/WMA discs**

Press the "MEDIA" button if a disc has already been loaded in the disc slot.

Select the "DISC" tab or press the "MEDIA" button repeatedly until the "DISC" tab is selected.

### Control icon screen

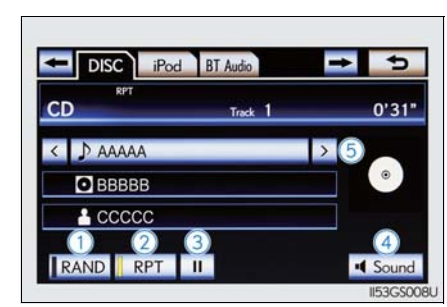

▶ AudioCD mode X MP3/WMA discs mode

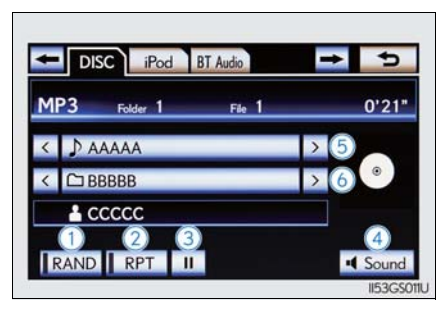

- Random playback 1
- 2 Repeat play
- Pause 3 Select  $\blacktriangleright$  to play
- $\overline{4}$  Setting the sound ( $\rightarrow$ [P. 474](#page-107-0))
- $5$  Selecting a track
- $\overline{6}$  Selecting a folder

### Selecting, fast forwarding or rewinding a track (Audio CD)

### ■ Selecting a track

Select "<" or ">" on the screen to select the next/previous track.

Press "<" or ">" on the "PRST•TRACK" button or turn the "TUNE/ SCROLL" knob to select the desired track number.

### $\blacksquare$  Selecting a track from the track list

1 Select the track name on the screen to display the CD's track list.

**2** Select the desired track number.

> , : Select to move the list up or down by 5 track groups.

> "PRST•TRACK" button: Press "<" or ">" on the "PRST•TRACK" button to scroll through the track list one by one.

> "TUNE/SCROLL" knob: Turn the knob clockwise or counterclockwise to quickly scroll up or down the track list.

> $\blacksquare$ ,  $\blacksquare$ : If  $\blacksquare$  appears to the right of an item name, the complete name is too long for the screen. Select to scroll to the end of the name. Select  $\blacksquare$  to move to the beginning of the name.

### ■ Fast forwarding or rewinding a track

To fast forward or rewind, press and hold "<" or ">" on the "PRST•TRACK" button.

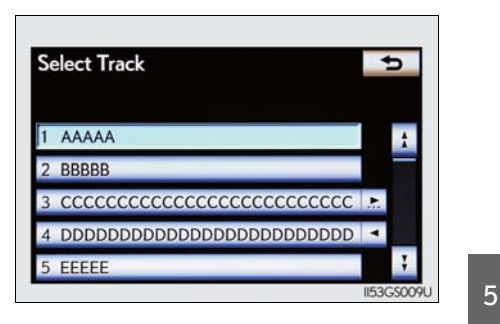

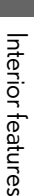

### Selecting a folder (MP3/WMA discs)

### ■ Selecting a folder

Select "<" or ">" on the screen to select the next/previous folder.

### ■ Selecting a folder from the folder list

**1** Select the folder name on the screen to display the following folder list screen.

**2** Select the desired folder number to display the folder's file list. From the file list, select the desired file number.

, : Select to move the list up or down by 5 folder groups.

"TUNE/SCROLL" knob: Turn the knob clockwise or counterclockwise to quickly scroll up or down the folder list.

 $\blacksquare$ ,  $\blacksquare$ : If  $\blacksquare$  appears to the right of an item name, the complete name is too long for the screen. Select to scroll to the end of the name. Select  $\blacksquare$  to move to the beginning of the name.

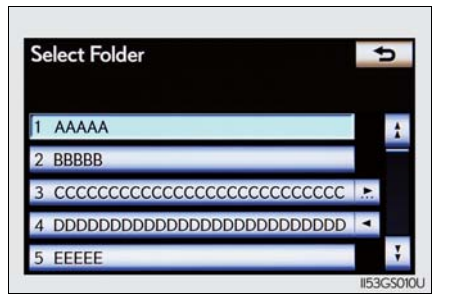

### Selecting, fast forwarding or rewinding a file (MP3/WMA discs)

### ■ Selecting a file

Select "<" or ">" on the screen to select the next/previous file.

Press "<" or ">" on the "PRST•TRACK" button or turn the "TUNE/ SCROLL" knob to select the desired file number.

### $\blacksquare$  Selecting a file from the file list

1 Select the file name on the screen to display the following file list screen.

**2** Select the desired file number.

, : Select to move the list up or down by 5 file groups.

"PRST•TRACK" button: Press "<" or ">" on the "PRST•TRACK" button to scroll through the file list one by one.

"TUNE/SCROLL" knob: Turn the knob clockwise or counterclockwise to quickly scroll up or down the file list.

 $\blacksquare$ ,  $\blacksquare$ : If  $\blacksquare$  appears to the right of an item name, the complete name is too long for the screen. Select to scroll to the end of the name. Select  $\blacksquare$  to move to the beginning of the name.

### ■ Fast forwarding or rewinding a file

To fast forward or rewind, press and hold "<" or ">" on the "PRST•TRACK" button.

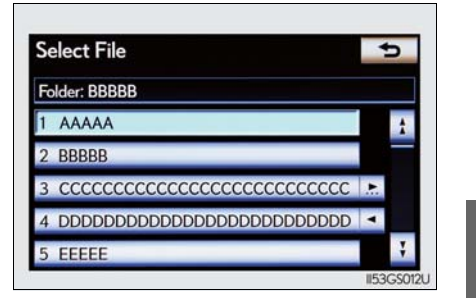

### Random playback

### ■ Audio CD

Select "RAND" on the screen.

"RAND" appears on the screen. To cancel, select "RAND" again.

### ■ MP3/WMA disc

● Playing files from a particular folder in random order

Each time "RAND" is selected, the mode changes as follows: random (1 folder random)  $\rightarrow$  folder random (1 disc random)  $\rightarrow$  off

● Playing all the files on a disc in random order

Select "RAND" repeatedly until "FLD.RAND" appears on the screen.

To cancel, select "RAND" again.

When a file is skipped or the system is inoperative, select "RAND" to reset.

### Repeating a track

# ■ Audio CD

Select "RPT" on the screen.

"RPT" appears on the screen.

To cancel, select "RPT" again.

### ■ MP3/WMA disc

● Repeating a file

Select "RPT" on the screen.

Each time is "RPT" selected, the mode changes as follows:

- When "RAND" is off file repeat  $\rightarrow$  folder repeat  $\rightarrow$  off
- When "RAND" is on  $file \rightarrow repeat$  off
- Repeating all of the files in a folder

Select "RPT" repeatedly until "FLD.RPT" appears on the screen.

To cancel, select "RPT" again.

### ■If you select

The display returns to the previous screen.

### ■ Displaying the title and artist name (Audio CD)

If a CD-TEXT disc is inserted, the title of the disc and track will be displayed. Up to 32 characters can be displayed.

■Error messages

 $\rightarrow$ [P. 432](#page-65-0)

# **Playing DVD video**

For safety reasons, you can enjoy the visual contents of discs only when the vehicle is completely stopped with the engine switch in ACCES-SORY or IGNITION ON mode and the parking brake applied. While driving in DVD video mode, only the DVD's audio can be heard.

When a DVD video disc is inserted while driving, the audio contents of the main feature will automatically be played. However, some discs may not be played from the main story.

Press the "MEDIA" button if a disc has already been loaded in the disc slot.

Select the "DISC" tab or press the "MEDIA" button repeatedly until the "DISC" tab is selected.

### Control icon screen

 $\blacktriangleright$  Vehicles without a navigation system  $\triangleright$  Vehicles with a navigation system

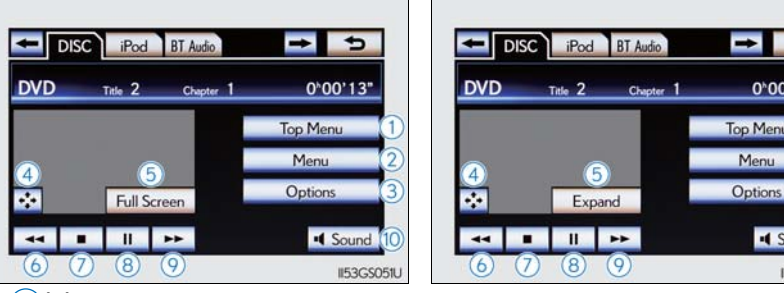

 $1)$   $\mathcal Q$  Menu screen appears

- 3) Option screen appears ( $\rightarrow$ [P. 422](#page-55-0))
- $\overline{4}$ ) Display menu control key ( $\rightarrow$ [P. 423\)](#page-56-0)
- $5$  Vehicle is completely stopped and the parking brake is applied, the video screen returns
- $6$  Rewind
- $\bar{\mathcal{D}}$  Stop
- 8 Pause Select  $\blacktriangleright$  to play
- Fast forward 9
- $\overline{10}$  Setting the sound ( $\rightarrow$ [P. 474\)](#page-107-0)

If  $\leftrightarrow$  is selected, while watching a DVD, the DVD controls will appear.

If  $\bigcirc$  appears on the screen when a control is selected the operation relevant to the control is not permitted.

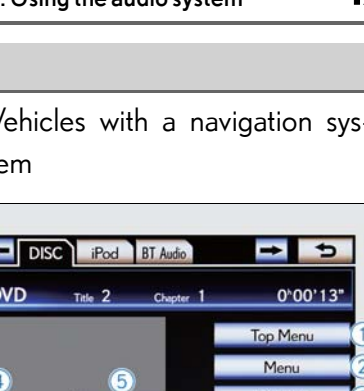

GS350\_U (OM30C34U)

### <span id="page-55-0"></span>**DVD** options screen

Select "Options" on "DVD" screen, the following screen appears.

▶ Vehicles without a navigation system  $\triangleright$  Vehicles with a navigation system

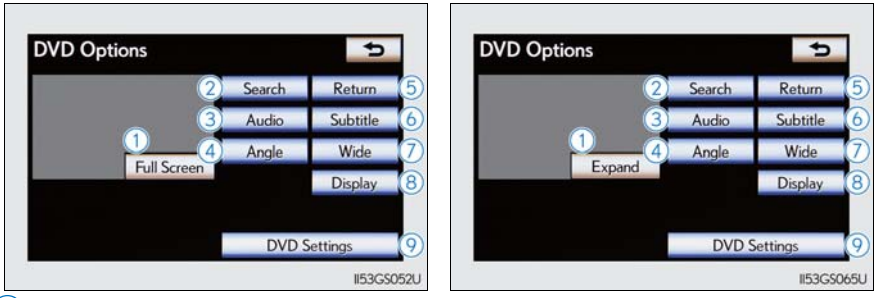

 $\mathbb D$  Returns to the full screen (only when the vehicle is completely stopped and the parking brake is applied)

- $2\!\!\!\!/$  Search by title/group number
- Change audio language 3
- $\overline{4}$ ) Change angle
- $5$  Display the predetermined scene and start playing from there
- $\overline{6}$  Change subtitle language
- $\mathcal D$  Change screen size
- $8$  Display the image quality adjustment screen
- $9$  Change initial setting

If  $\bigcirc$  appears on the screen when a control is selected the operation relevant to the control is not permitted.

### Fast forwarding/rewinding a disc

Select and hold  $\rightarrow$  or  $\rightarrow$  on the control icon screen.

# <span id="page-56-0"></span>Using the DVD menu

 $\mathbf 1$  Select "Menu" or "Top Menu" on the control icon screen.

Select  $\div$  if the menu control key does not appear on the menu screen.

**2** Select the menu item using  $\begin{array}{|c|c|c|c|}\n\hline\n\end{array}$  $\rightarrow$ ,  $\rightarrow$  or  $\rightarrow$  and select "Enter".

Returns to the previous screen

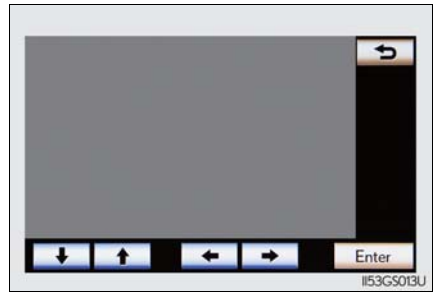

Note that specific items or the operating method differs from one DVD to another. Refer to the manual that comes with the DVD disc. (The above image is an example.)

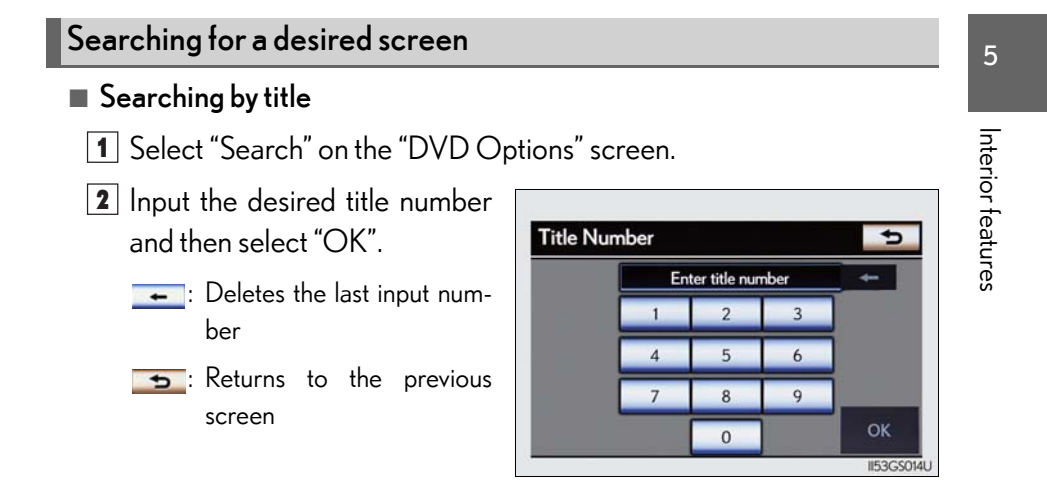

### ■ Searching by chapter

Press "<" or ">" on the "PRST•TRACK" button or turn the "TUNE/ SCROLL" knob.

### Changing the subtitle language

 $\textbf{1}$  Select "Subtitle" on the "DVD Options" screen.

**2** Each time you select "Change", the next available language is selected.

The languages available are restricted to those available on the DVD disc.

"Hide":Hides the subtitles

 $\bullet$ : Returns to the previous screen

### Changing the audio language

- 1 Select "Audio" on the "DVD Options" screen.
- **2** Each time you select "Change", the next available language is selected.

The languages available are restricted to those available on the DVD disc.

 $\bullet$ : Returns to the previous screen

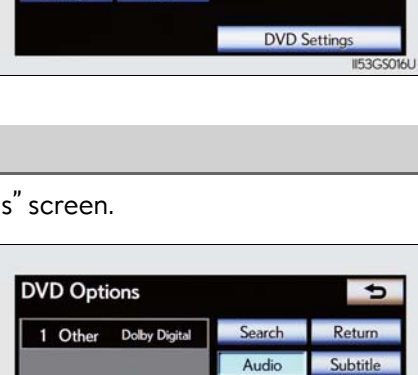

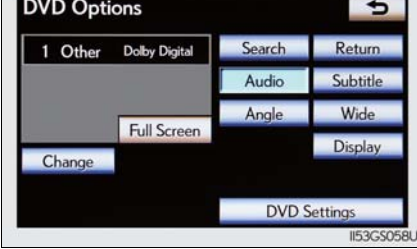

### Changing the angle (if the angle option is available)

- $1$  Select "Angle" on the "DVD Options" screen.
- **2** Each time you select "Change", the next available angle is selected.

The angles available are restricted to those available on the DVD disc.

Returns to the previous screen

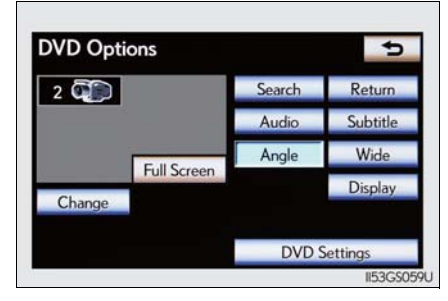

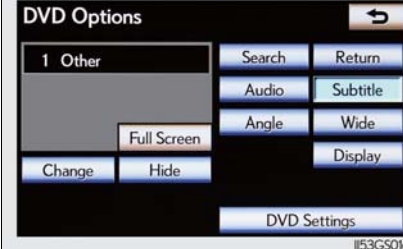

### Changing screen size

Select "Wide" on the "DVD Options" screen. 1

- **2** Select the desired display. After setting, select "Save".
	- $1)$  Displays a 3 : 4 screen, with either side in black
	- Widens the 3 : 4 screen hori-2 zontally to fill the screen
	- $3$  Widens the  $3:4$  screen vertically and horizontally, in the same ratio, to fill the screen
		- **b**: Returns to the previous screen

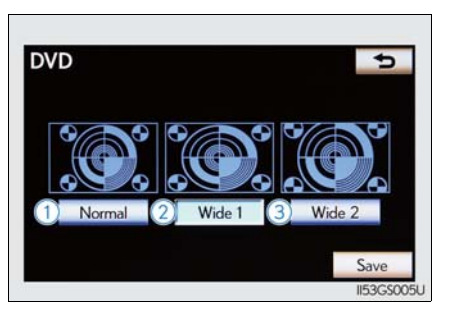

# Adjusting the screen

 $\textbf{1}$  Select "Display" on the "DVD Options" screen.

**2** Select "<" or ">" to display the desired item to be adjusted, and then select "OK".

The screen goes off when "Screen Off" is selected. To turn the display screen back on, select any button. The selected screen appears.

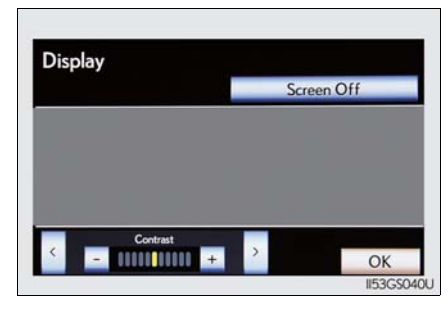

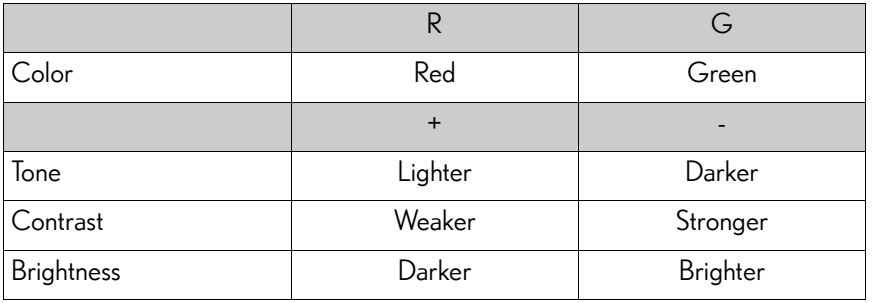

### **Initial DVD** settings

# ■ Displaying "DVD Settings" screen

1 Select "DVD Settings" on the "DVD Options" screen.

 $\overline{\textbf{2}}$  Select the setting to be changed.

After you change the settings, select "Save".

"Default": Restores default settings

**b**: Returns to the previous screen

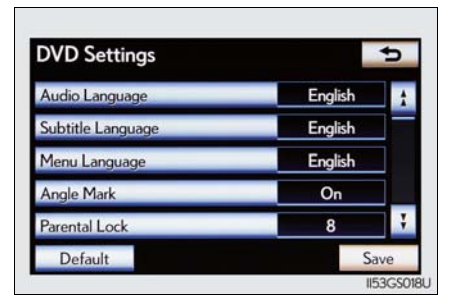

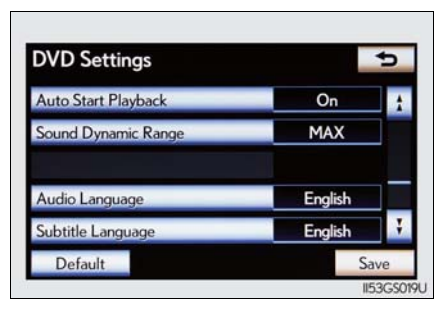

# Interior features Interior features

5

### ■ Setting audio language

- 1 Select "Audio Language" on the "DVD Settings" screen.
- 2 Select the desired language to be heard on the "Audio Language" screen.

If you cannot find the desired language, select "Other" and input the desired language code. (→[P. 429\)](#page-62-0)

### ■ Setting subtitle language

- 1 Select "Subtitle Language" on the "DVD Settings" screen.
- 2 Select the desired language to be read on the "Subtitle Language" screen.

If you cannot find the desired language, select "Other" and input the desired language code. (→[P. 429\)](#page-62-0)

### ■ Setting menu language

- 1 Select "Menu Language" on the "DVD Settings" screen.
- 2 Select the desired language to be read on the "Menu Language" screen.

If you cannot find the desired language, select "Other" and input the desired language code. (→[P. 429\)](#page-62-0)

### ■ Setting angle mark

If the DVD has angle options, you can turn the angle mark on or off.

- 1 Select "Angle Mark" on the "DVD Settings" screen.
- $\overline{\textbf{2}}$  Select "On" or "Off".

### ■ Setting parental lock

1 Select "Parental Lock" on the "DVD Settings" screen.

 $\overline{\textbf{2}}$  Input the 4-digit personal code on the "Key Code" screen.

If you enter wrong numbers, select  $\div$  to delete the numbers.

3 Select a parental level (1-8) on the "Select Restriction Level" screen.  $(\rightarrow P. 435)$  $(\rightarrow P. 435)$  $(\rightarrow P. 435)$ 

### ■ Setting the auto start

Discs that are inserted while the vehicle is in motion will automatically start playing.

- 1 Select "Auto Start Playback" on the "DVD Settings" screen.
- $\overline{\textbf{2}}$  Select "On" or "Off".

### ■ Setting sound dynamic range

The difference between the lowest volume and the highest volume can be adjusted.

- 1 Select "Sound Dynamic Range" on the "DVD Settings" screen.
- $\overline{\textbf{2}}$  Select "MAX", "STD" or "MIN".

### <span id="page-62-0"></span>■ Entering a language code

If you select "Other" on the "Audio Language" screen, "Subtitle Language" screen or "Menu Language" screen you can select a language by entering the 4-digit language code if that language is available.

Input the 4-digit language code and then select "OK".

**E:** Deletes the last input digit

 $\bullet$ : Returns to the previous screen

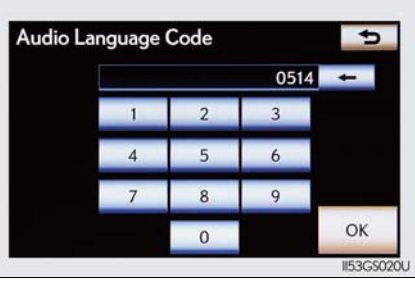

### ● Language codes

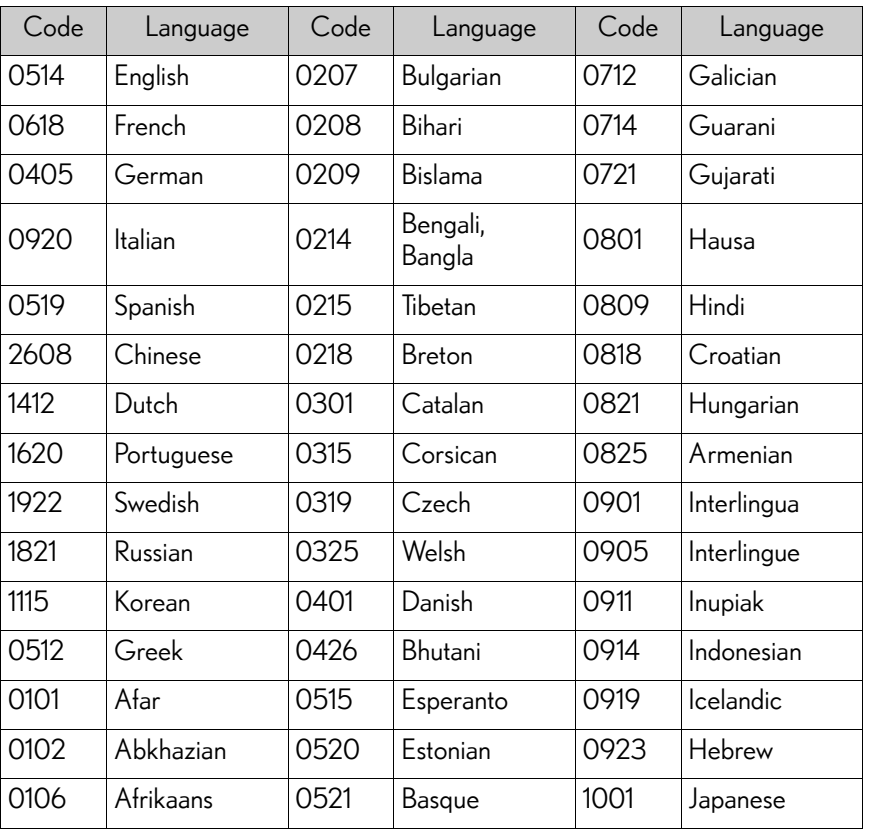

5Interior features Interior features

5-3. Using the audio system **429**

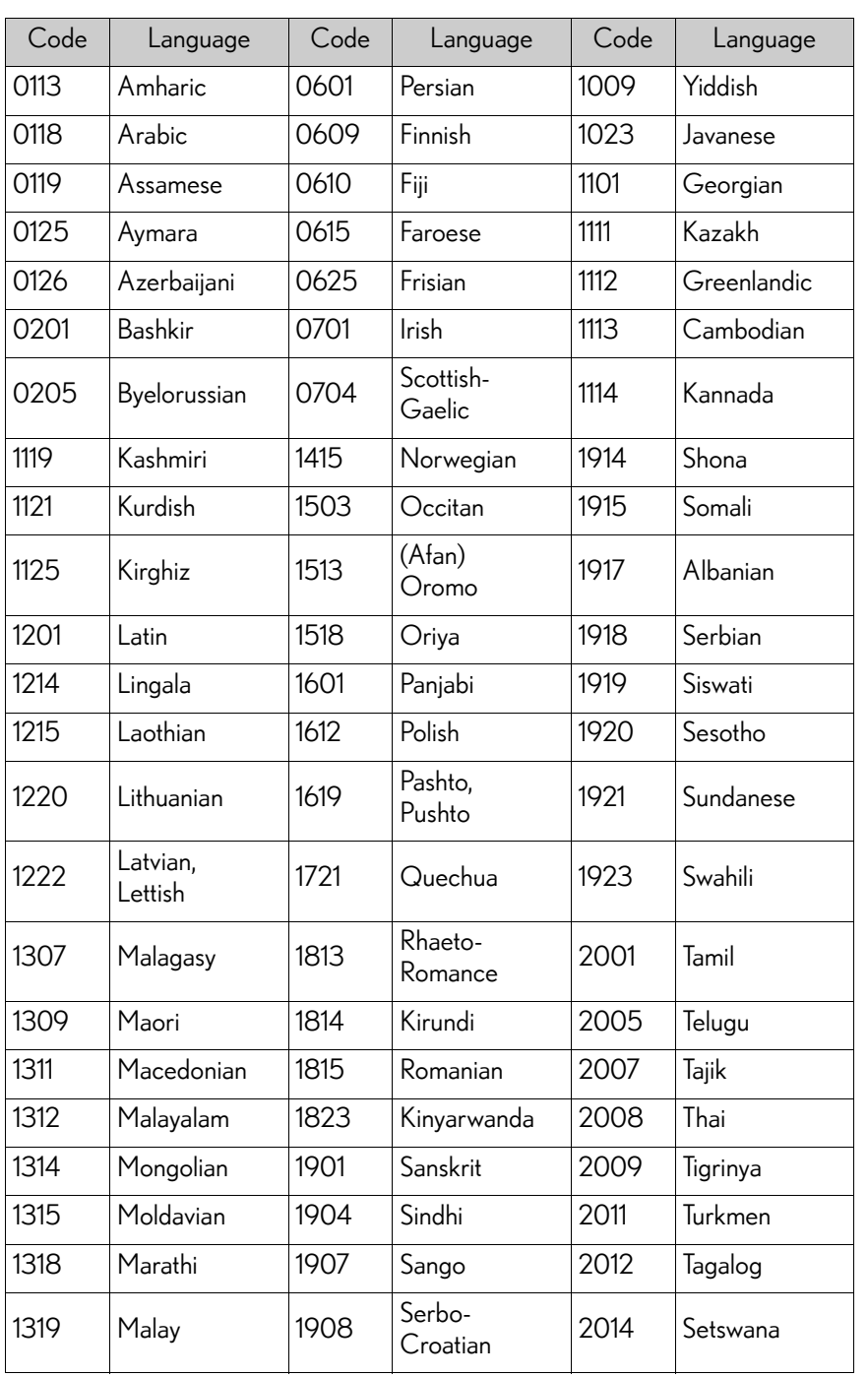

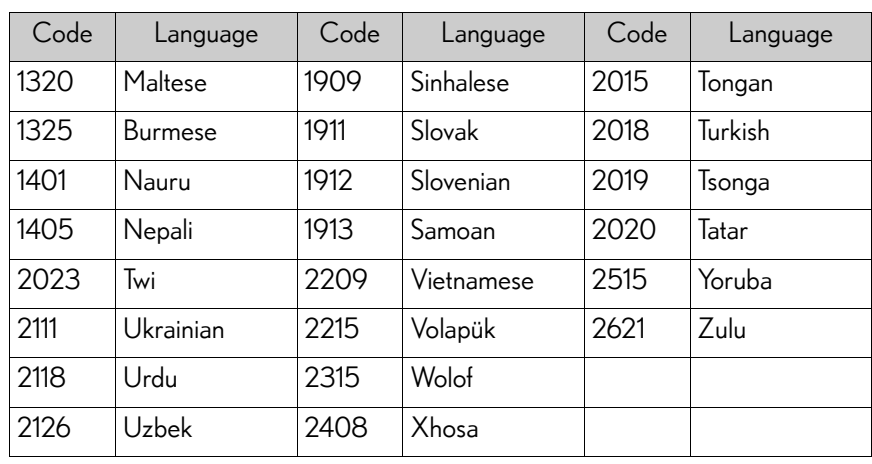

### ■ When a rear passenger selects set up menu

Follow the directions on the warning screen that is displayed.

Under the same condition, the rear passenger can cancel the set up operation from the front seat.

■Error messages

If "Region Code Error" is displayed, check if the region code printed on the DVD matches the player's region code.

If a different message is displayed: →[P. 432](#page-65-0)

Interior features Interior features

# <span id="page-65-0"></span>**CD/DVD player and DVD video disc information**

### Error messages

Refer to the following table and take the appropriate measures. If the problem is not rectified, take the vehicle to your Lexus dealer.

The error messages may differ from those shown below depending on the language selected.

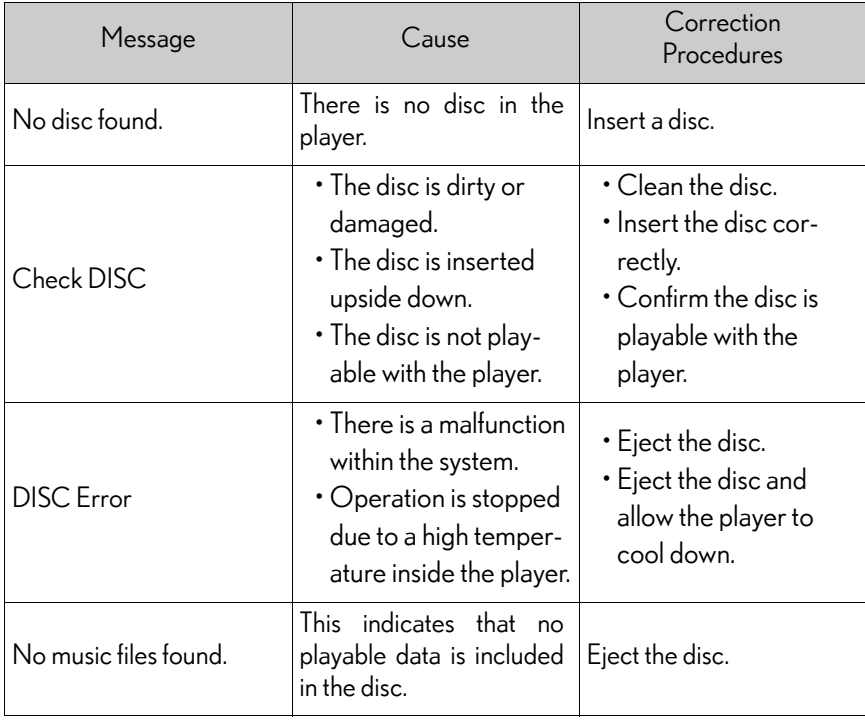

# <span id="page-66-0"></span>**DVD** video discs

- The DVD player conforms to NTSC/PAL color TV formats. DVD video discs conforming to another format such as SECAM cannot be used.
- Region code: Some DVD video discs have a region code indicating the region in which you can use the DVD video disc. If the DVD video disc is not labeled as "ALL" or "1", you cannot use it on this DVD player. If you attempt to play an inappropriate DVD video disc on this player, "Region Code Error" appears on the screen. Even if the DVD video disc does not have a region code, you may not be able to use it.

### ■ Symbols shown on DVD video discs

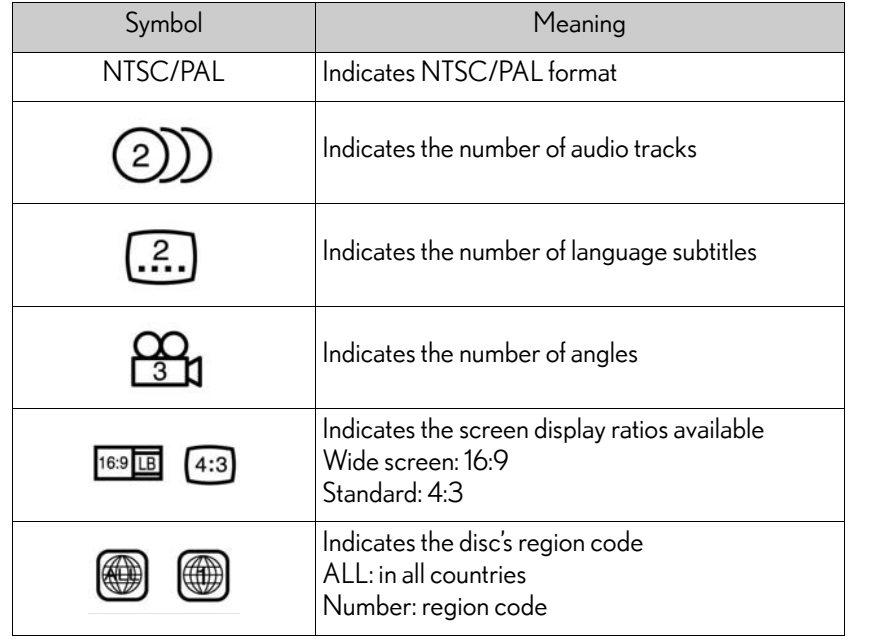

5Interior features Interior features

### ■ Discs that can be used

Discs with the marks shown below can be used.

Playback may not be possible depending on recording format or disc features, or due to scratches, dirt or deterioration.

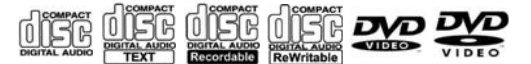

Use only discs marked as shown above. The following products may not be playable on your player:

- ●SACD
- ●dts CD
- Copy-protected CD
- ●DVD audio
- Video CD
- ●DVD-R
- ●DVD+R
- ●DVD-RW
- ●DVD+RW
- ●DVD-RAM

### ■ CD/DVD player protection feature

To protect the internal components, playback is automatically stopped when a problem is detected.

■If discs are left inside the CD/DVD player or in the ejected position for extended periods

Discs may be damaged and may not play properly.

■Lens cleaners

Do not use lens cleaners. Doing so may damage the CD/DVD player.

### ■ DVD video disc information

● DVD video discs

A DVD video disc is a Digital Versatile Disc that holds video. DVD video discs have adopted "MPEG2", one of the world standards of digital compression technologies. The picture data is compressed by 1/40 on average and stored. Variable rate encoded technology in which the volume of data assigned to the picture is changed depending on the picture format has also been adopted. Audio data is stored using PCM and Dolby Digital, which enables higher quality of sound. Furthermore, multiangle and multi-language features will also help you enjoy the more advanced technology of DVD video.

<span id="page-68-0"></span>●Viewer restrictions

This feature limits what can be viewed in conformity with the level of restrictions of the country. The level of restrictions varies depending on the DVD video disc. Some DVD video discs cannot be played at all, or violent scenes are skipped or replaced with other scenes.

Level 1: DVD video discs for children can be played.

Level 2-7: DVD video discs for children and G-rated movies can be played.

Level 8: All types of DVD video discs can be played.

● Multi-angle option

You can enjoy the same scene from different angles.

- ●Multi-language option You can select the subtitle and audio languages.
- Region codes

The region codes are provided on DVD players and DVD discs. If the DVD video disc does not have the same region code as the DVD player, you cannot play the disc on the DVD player.  $(\rightarrow P. 433)$  $(\rightarrow P. 433)$ 

● Audio

This DVD player can play linear PCM, Dolby Digital and MPEG audio format DVDs. Other decoded types cannot be played.

● Title and chapter

Video and audio programs stored in DVD video discs are divided into parts by title and chapter.

Title: The largest unit of the video and audio programs stored on DVD video discs. Usually, one movie, one album, or one audio program is assigned as a title.

Chapter: A title is comprised of one or more chapters.

### ■Sound

Dolby Digital

Manufactured under license from Dolby Laboratories. Dolby and the double-D symbol are trademarks of Dolby Laboratories.

### ■MP3 and WMA files

MP3 (MPEG Audio LAYER 3) is a standard audio compression format.

Files can be compressed to approximately 1/10 of their original size by using MP3 compression.

WMA (Windows Media Audio) is a Microsoft audio compression format.

This format compresses audio data to a size smaller than that of the MP3 format.

There is a limit to the MP3 and WMA file standards that can be used and to the media/formats on which the files are recorded.

●MP3 file compatibility

- Compatible standards MP3 (MPEG1 LAYER3, MPEG2 LSF LAYER3)
- Compatible sampling frequencies MPEG1 LAYER3: 32, 44.1, 48 (kHz) MPEG2 LSF LAYER3: 16, 22.05, 24 (kHz)
- Compatible bit rates (compatible with VBR) MPEG1 LAYER3: 32, 64, 80, 96, 112, 128, 160, 192, 224, 256, 320 (kbps) MPEG2 LSF LAYER3: 8, 32, 64, 80, 96, 112, 128, 144, 160 (kbps)
- Compatible channel modes: stereo, joint stereo, dual channel and monaural
- ●WMA file compatibility
	- Compatible standards WMA Ver. 7, 8, 9
	- Compatible sampling frequencies 32, 44.1, 48 (kHz)
	- Compatible bit rates (only compatible with 2-channel playback) Ver. 7, 8: CBR 48, 64, 80, 96, 128, 160, 192 (kbps) Ver. 9: CBR 48, 64, 80, 96, 128, 160, 192, 256, 320 (kbps)
- Compatible media

Media that can be used for MP3 and WMA playback are CD-Rs and CD-RWs.

Playback in some instances may not be possible if the CD-R or CD-RW is not finalized. Playback may not be possible or the audio may jump if the disc is scratched or marked with fingerprints.

● Compatible disc formats

The following disc formats can be used:

- Disc formats: CD-ROM Mode 1 and Mode 2 CD-ROM XA Mode 2, Form 1 and Form 2
- File formats: ISO9660 Level 1, Level 2, (Romeo, Joliet) MP3 and WMA files written in any format other than those listed above may not play correctly, and their file names and folder names may not be displayed correctly.

Items related to standards and limitations are as follows:

- Maximum directory hierarchy: 8 levels (including the root)
- Maximum length of folder names/file names: 32 characters
- Maximum number of folders: 192 (including the root)
- Maximum number of files per disc: 255
- ●File names

The only files that can be recognized as MP3/WMA and played are those with the extension .mp3 or .wma.

●Discs containing multi-session recordings

As the audio system is compatible with multi-sessions, it is possible to play discs that contain MP3 and WMA files. However, only the first session can be played.

Interior teatures Interior features

### ●ID3 and WMA tags

ID3 tags can be added to MP3 files, making it possible to record the track title, artist name, etc.

The system is compatible with ID3 Ver. 1.0, 1.1, and Ver. 2.2, 2.3 ID3 tags. (The number of characters is based on ID3 Ver. 1.0 and 1.1.)

WMA tags can be added to WMA files, making it possible to record the track title and artist name in the same way as with ID3 tags.

● MP3 and WMA playback

When a disc containing MP3 or WMA files is inserted, all files on the disc are first checked. Once the file check is finished, the first MP3 or WMA file is played. To make the file check finish more quickly, we recommend you do not write in any files other than MP3 or WMA files or create any unnecessary folders.

Discs that contain a mixture of music data and MP3 or WMA format data cannot be played.

● Extensions

If the file extensions .mp3 and .wma are used for files other than MP3 and WMA files, they may be mistakenly recognized and played as MP3 and WMA files. This may result in large amounts of interference and damage to the speakers.

- ●Playback
	- To play MP3 files with steady sound quality, we recommend a fixed bit rate of at least 128 kbps and a sampling frequency of 44.1 kHz.
	- CD-R or CD-RW playback may not be possible in some instances, depending on the characteristics of the disc.
	- There is a wide variety of freeware and other encoding software for MP3 and WMA files on the market, and depending on the status of the encoding and the file format, poor sound quality or noise at the start of playback may result. In some cases, playback may not be possible at all.
	- When files other than MP3 or WMA files are recorded on a disc, it may take more time to recognize the disc and in some cases, playback may not be possible at all.
	- Microsoft, Windows, and Windows Media are the registered trademarks of Microsoft Corporation in the U.S. and other countries.
# ■The Gracenote® media database

 $\bullet$  Music recognition technology and related data are provided by Gracenote®. Gracenote is the industry standard in music recognition technology and related content delivery. For more information visit www.gracenote.com.

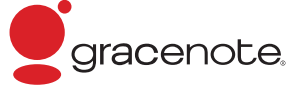

●CD and music-related data from Gracenote, Inc., copyright © 2000 to present Gracenote. Gracenote Software, copyright © 2000 to present Gracenote. One or more patents owned by Gracenote apply to this product and service. See the Gracenote website for a non-exhaustive list of applicable Gracenote patents. Gracenote, CDDB, MusicID, MediaVOCS, the Gracenote logo and logotype, and the "Powered by Gracenote" logo are either registered trademarks or trademarks of Gracenote in the United States and/or other countries.

### ■ Gracenote® End User License Agreement

This application or device contains software from Gracenote, Inc. of Emeryville, California ("Gracenote"). The software from Gracenote (the "Gracenote Software") enables this application to perform disc and/or file identification and obtain musicrelated information, including name, artist, track, and title information ("Gracenote Data") from online servers or embedded databases (collectively, "Gracenote Servers") and to perform other functions. You may use Gracenote Data only by means of the intended End-User functions of this application or device.

You agree that you will use Gracenote Data, the Gracenote Software, and Gracenote Servers for your own personal non-commercial use only. You agree not to assign, copy, transfer or transmit the Gracenote Software or any Gracenote Data to any third party.

YOU AGREE NOT TO USE OR EXPLOIT GRACENOTE DATA, THE GRACENOTE SOFTWARE, OR GRACENOTE SERVERS, EXCEPT AS EXPRESSLY PERMITTED HEREIN.

5

You agree that your non-exclusive license to use the Gracenote Data, the Gracenote Software, and Gracenote Servers will terminate if you violate these restrictions. If your license terminates, you agree to cease any and all use of the Gracenote Data, the Gracenote Software, and Gracenote Servers. Gracenote reserves all rights in Gracenote Data, the Gracenote Software, and the Gracenote Servers, including all ownership rights. Under no circumstances will Gracenote become liable for any payment to you for any information that you provide. You agree that Gracenote, Inc. may enforce its rights under this Agreement against you directly in its own name.

The Gracenote service uses a unique identifier to track queries for statistical purposes. The purpose of a randomly assigned numeric identifier is to allow the Gracenote service to count queries without knowing anything about who you are. For more information, see the web page for the Gracenote Privacy Policy for the Gracenote service.

The Gracenote Software and each item of Gracenote Data are licensed to you "AS IS." Gracenote makes no representations or warranties, express or implied, regarding the accuracy of any Gracenote Data from in the Gracenote Servers. Gracenote reserves the right to delete data from the Gracenote Servers or to change data categories for any cause that Gracenote deems sufficient. No warranty is made that the Gracenote Software or Gracenote Servers are error-free or that functioning of Gracenote Software or Gracenote Servers will be uninterrupted. Gracenote is not obligated to provide you with new enhanced or additional data types or categories that Gracenote may provide in the future and is free to discontinue its services at any time.

GRACENOTE DISCLAIMS ALL WARRANTIES EXPRESS OR IMPLIED, INCLUDING, BUT NOT LIMITED TO, IMPLIED WARRANTIES OF MER-CHANTABILITY, FITNESS FOR A PARTICULAR PURPOSE, TITLE, AND NON-INFRINGEMENT. GRACENOTE DOES NOT WARRANT THE RESULTS THAT WILL BE OBTAINED BY YOUR USE OF THE GRACENOTE SOFTWARE OR ANY GRACENOTE SERVER. IN NO CASE WILL GRACENOTE BE LIABLE FOR ANY CONSEQUENTIAL OR INCIDENTAL DAMAGES OR FOR ANY LOST PROFITS OR LOST REVENUES.

copyright © 2000 to present Gracenote

# **A** CAUTION

### ■ DVD video precaution

Conversational speech on some DVDs is recorded at a low volume to emphasize the impact of sound effects. If you adjust the volume assuming that the conversations represent the maximum volume level that the DVD will play, you may be startled by louder sound effects or startled when you change to a different audio source.

Loud sounds may have a significant impact on the human body or pose a driving hazard. Keep this in mind when you adjust the volume.

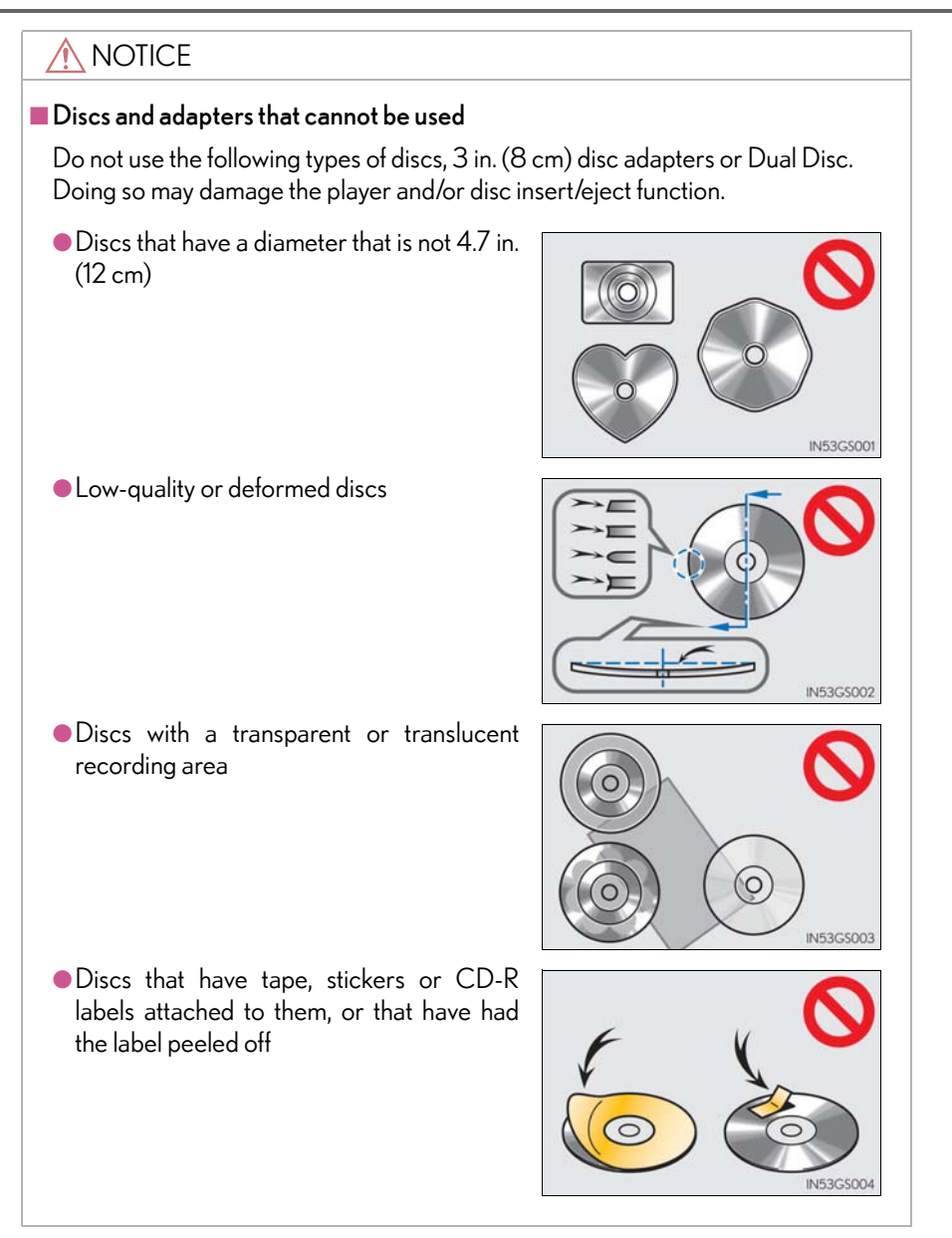

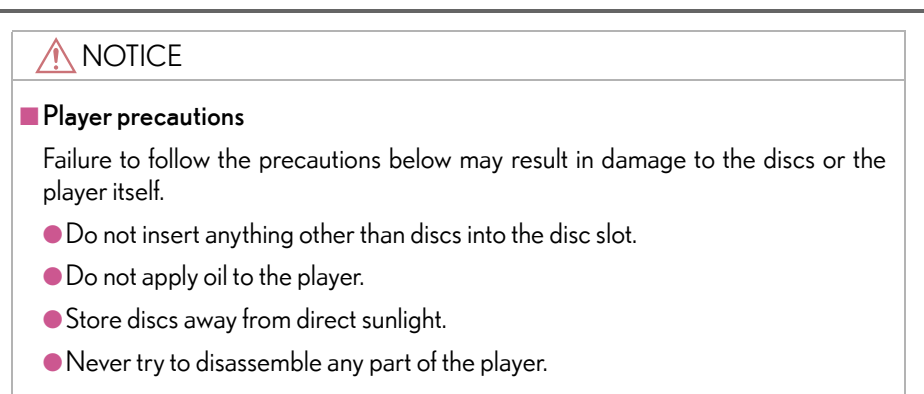

# **Listening to Bluetooth® audio**

The Bluetooth® audio system enables users to enjoy music played on a portable player from the vehicle speaker via wireless communication. This audio system supports Bluetooth®, a wireless data system capable of playing portable audio music without cables. If your portable player does not support Bluetooth®, the Bluetooth® audio system will not function.

Press the "MEDIA" button if a Bluetooth® audio player has already been connected.

Select the "BT Audio" tab or press the "MEDIA" button repeatedly until the "BT Audio" tab is selected.

5-3. Using the audio system **445**

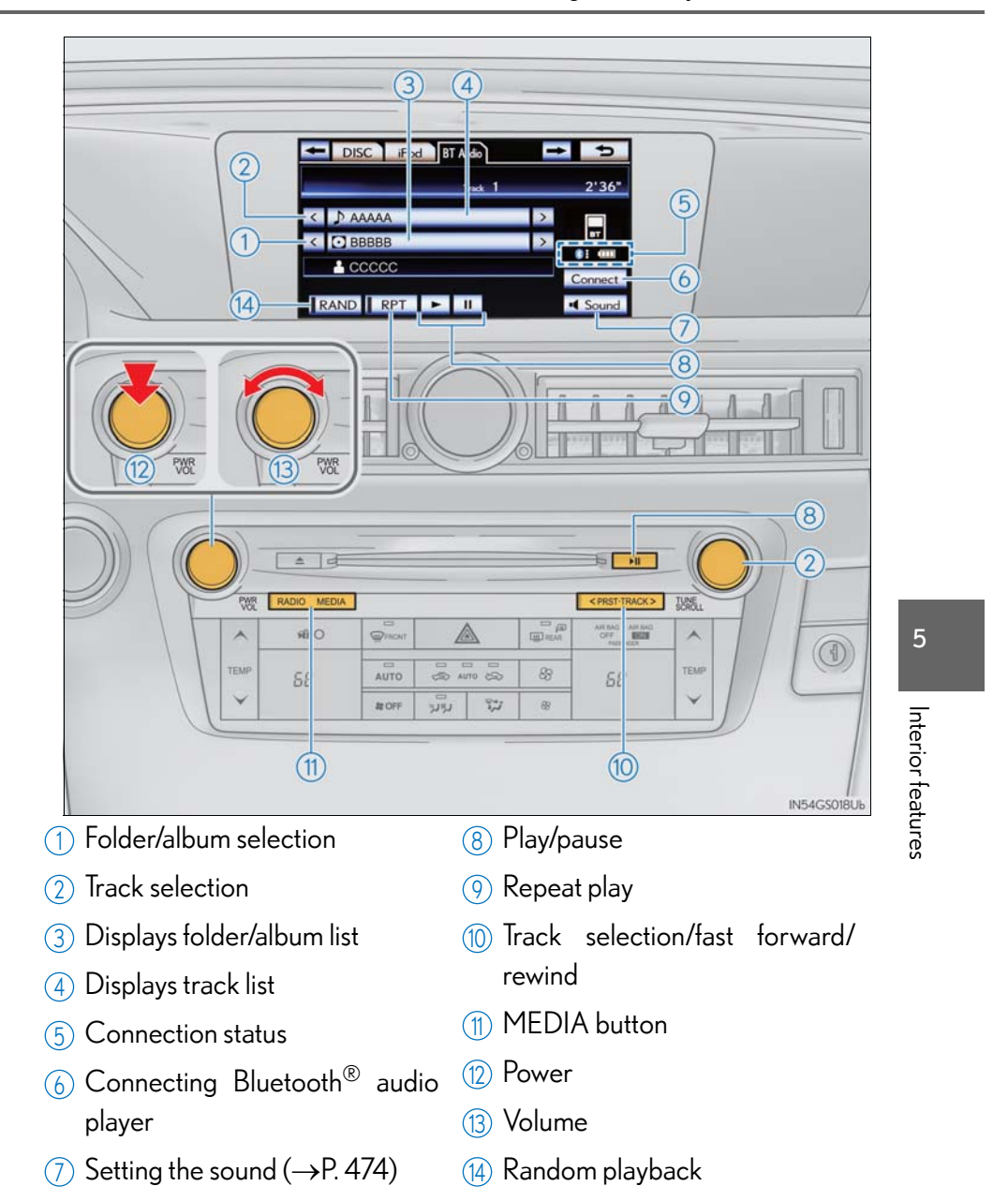

# Status display

You can check such indicators as signal strength and battery charge on the screen.

- $1)$  Connection status
- 2 Battery charge

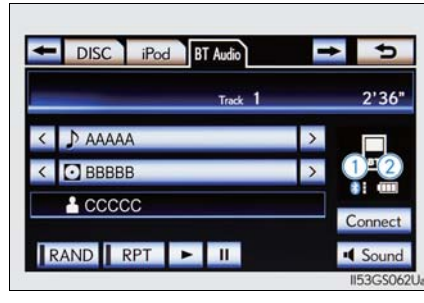

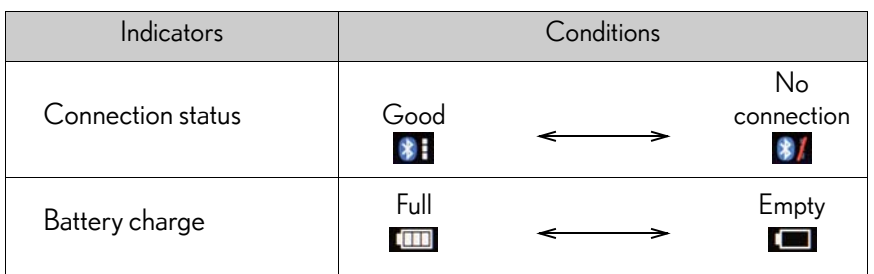

# **Connecting Bluetooth<sup>®</sup> audio player**

To use the Bluetooth® audio system, you need to enter your portable player into the system. Once registered, you can enjoy your music on the vehicle's audio system. (→P. 543)

For the operation procedure for the portable player, consult your player's accompanying instruction manual.

# ■ When "Bluetooth\* Power" is turned on

When the portable player is on standby for the connection, it will be automatically connected whenever the engine switch is in either ACCESSORY or IGNITION ON mode.

# ■ When "Bluetooth\* Power" is turned off

Manually connect the portable player in accordance with the following procedure.

1 Select "Connect".

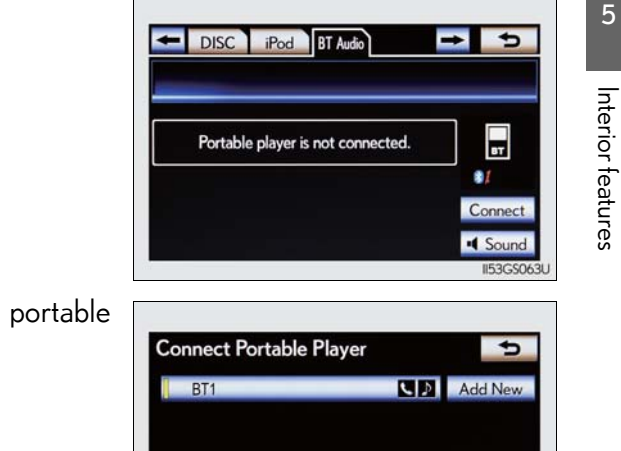

**2** Select the desired portable player.

\*: Bluetooth is a registered trademark of Bluetooth SIG, Inc.

**3** When the connection is completed, this screen is displayed. It is now possible to use the portable player.

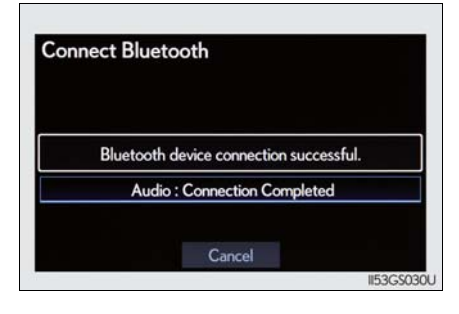

# Playing Bluetooth® audio

Select  $\blacktriangleright$  to play, select  $\blacksquare$  to pause or press **FRIFT** to play/pause.

Some titles may not be displayed depending on the type of portable player.

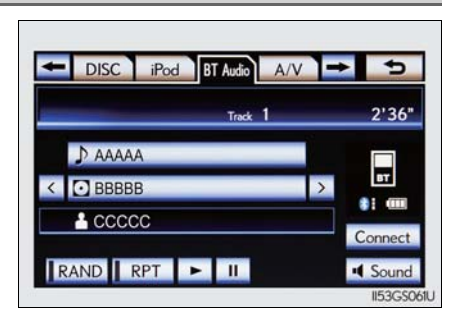

# Selecting a track/folder/album

■ On the audio top screen

Select "<" or ">" on the screen to select the next/previous folder/album.

- On the playlist screen
	- $\overline{1}$  Select the album name on the screen to display the playlist screen.

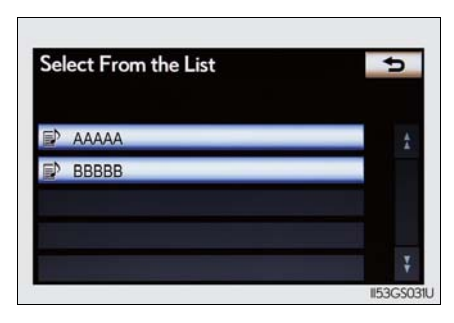

2 Select the desired screen button.

If the folder name on the screen is selected, the track list screen is displayed.

3 Select the desired track name on the screen.

> , : Select to move the list up or down by 5 track/folder groups.

"PRST•TRACK" button: Press "<" or ">" on the "PRST•TRACK" button to scroll through the track list one by one.

"TUNE/SCROLL" knob: Turn the knob clockwise or counterclockwise to quickly scroll up or down the track/folder list.

 $\blacksquare$ ,  $\blacksquare$ : If  $\blacksquare$  appears to the right of an item name, the complete name is too long for the screen. Select to scroll to the end of the name. Select  $\blacksquare$  to move to the beginning of the name.

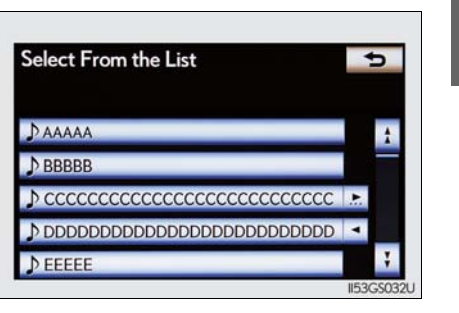

5Interior features Interior features

# Selecting, fast forwarding or rewinding a track

#### ■ On the audio top screen

Turn the "TUNE/SCROLL" knob or press "<" or ">" on the "PRST•TRACK" button to select the desired track number.

# ■ On the track list screen

- $\overline{1}$  Select the track name on the screen to display the following track list screen.
- **2** Select the desired track number.

 $\mathbf{i}$ ,  $\mathbf{i}$  : Select to move the list up or down by 5 track groups.

"PRST•TRACK" button: Press "<" or ">" on the "PRST•TRACK" button to scroll through the track list one by one.

"TUNE/SCROLL" knob: Turn the knob clockwise or counterclockwise to quickly scroll up or down the track list.

 $\blacksquare$ ,  $\blacksquare$ : If  $\blacksquare$  appears to the right of an item name, the complete name is too long for the screen. Select to scroll to the end of the name. Select  $\blacksquare$  to move to the beginning of the name.

# $\blacksquare$  Fast forwarding and rewinding a track

Press and hold "<" or ">" on the "PRST•TRACK" button to fast forward or rewind.

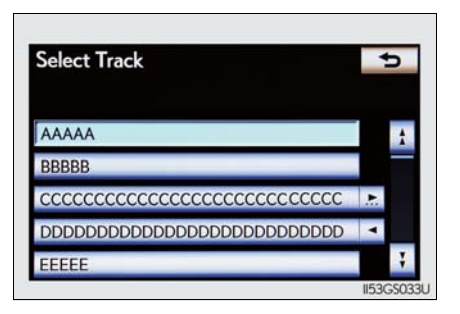

## Random playback

■ Playing the tracks on the album in random order

Select "RAND" on the screen.

Each time "RAND" is selected, the mode changes as follows: album random  $\rightarrow$  all track random  $\rightarrow$  off

■ Playing tracks from all the albums in random order

Select "RAND" repeatedly until "ALB.RAND" appears on the screen.

To cancel, select "RAND" again.

# Repeat play

# ■ Repeating a track

Select "RPT" on the screen.

Each time "RPT" is selected, the mode changes as follows: track repeat  $\rightarrow$  album repeat  $\rightarrow$  off

■ Repeating an album

Select "RPT" repeatedly until "ALB.RPT" appears on the screen. To cancel, select "RPT" again.

### $\blacksquare$ If you select $\blacktriangleright$

The display returns to the previous screen.

- $\blacksquare$  Connecting Bluetooth $^\circledR$  audio player
	- Selecting "Connect Portable Player" on the "Bluetooth\*" screen also connects a Bluetooth<sup>®</sup> audio player. ( $\rightarrow$ P. 543)
	- ●When none of the selectable portable players have been registered, a screen confirming registration is displayed. The registration method is the same as phone registration.  $(\rightarrow P. 536)$
	- ●When the currently connected portable player is selected, a screen confirming the selected player's disconnection is displayed. (→P. 536)
	- ●If connection fails once, a changing connection method confirmation screen is displayed. If connection fails 2 or more times, a message will be displayed. When this message is displayed, try again.

\*: Bluetooth is a registered trademark of Bluetooth SIG. Inc.

# $\blacksquare$  When using the Bluetooth $^\text{\textregistered}$  audio system

- $\bullet$  In the following conditions, the system may not function.
	- The portable player is turned off
	- The portable player is not connected
	- The portable player battery is low
- There may be a delay if phone connection is carried out during Bluetooth<sup>®</sup> audio play.
- ●Depending on the type of portable player that is connected to the system, operation may differ slightly and certain functions may not be available.

# ■Bluetooth® antenna

The antenna is built into the instrument panel. If the portable player is behind the seat or in the glove box or console box, or is touching or covered by metal objects, connection status may deteriorate.

#### ■Battery charge/signal status

This display may not correspond exactly with the portable player, and this system does not have a charging function.

### ■ About Bluetooth<sup>®</sup>

Bluetooth is a registered trademark of Bluetooth SIG. Inc.

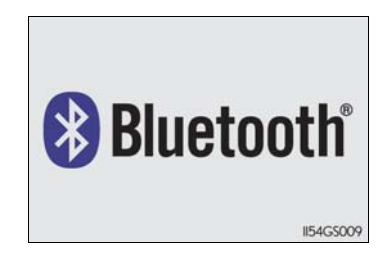

#### ■ Compatible models

Portable players must correspond to the following specifications:

● Bluetooth<sup>®</sup> specification Ver. 1.1 or higher

(Recommended: Ver. 2.1+EDR or higher)

#### ● Profile

- A2DP (Advanced Audio Distribution Profile) Ver. 1.0 or higher
- AVRCP (Audio/Video Remote Control Profile) Ver. 1.0 or higher (Recommended: Ver. 1.4 or higher)

However, please note that some functions may be limited depending on the type of portable player. Also, the different screen is displayed depending on which portable player is connecting.

Please go to the website at http://www.lexus.com/ to find approved portable players for this system.

■Certification

 $\rightarrow$ P. 490

#### ■ Reconnecting the portable player

If the portable player is disconnected with a poor reception when the engine switch is in ACCESSORY or IGNITION ON mode, the system automatically reconnects the portable player.

If you have switched off the portable player yourself, follow the instructions below to reconnect:

- Select the portable player again
- ●Enter the portable player

#### ■ When transferring ownership of your vehicle

Be sure to remove the registered portable player from the system.  $(\rightarrow P. 538)$ 

# **A** CAUTION

## ■While driving

Do not use the portable player or connect the Bluetooth<sup>®</sup> system.

## $\Lambda$  notice

#### ■ When leaving the vehicle

Do not leave your portable player in the vehicle. The inside of the vehicle may become hot, causing damage to the portable player.

5Interior features Interior features

# **Listening to a USB memory**

Connecting a USB memory enables you to enjoy music from the vehicle speakers.

Press the "MEDIA" button if a USB memory has already been connected. Select the "USB" tab or press the "MEDIA" button repeatedly until the "USB" tab is selected.

5-3. Using the audio system **455**

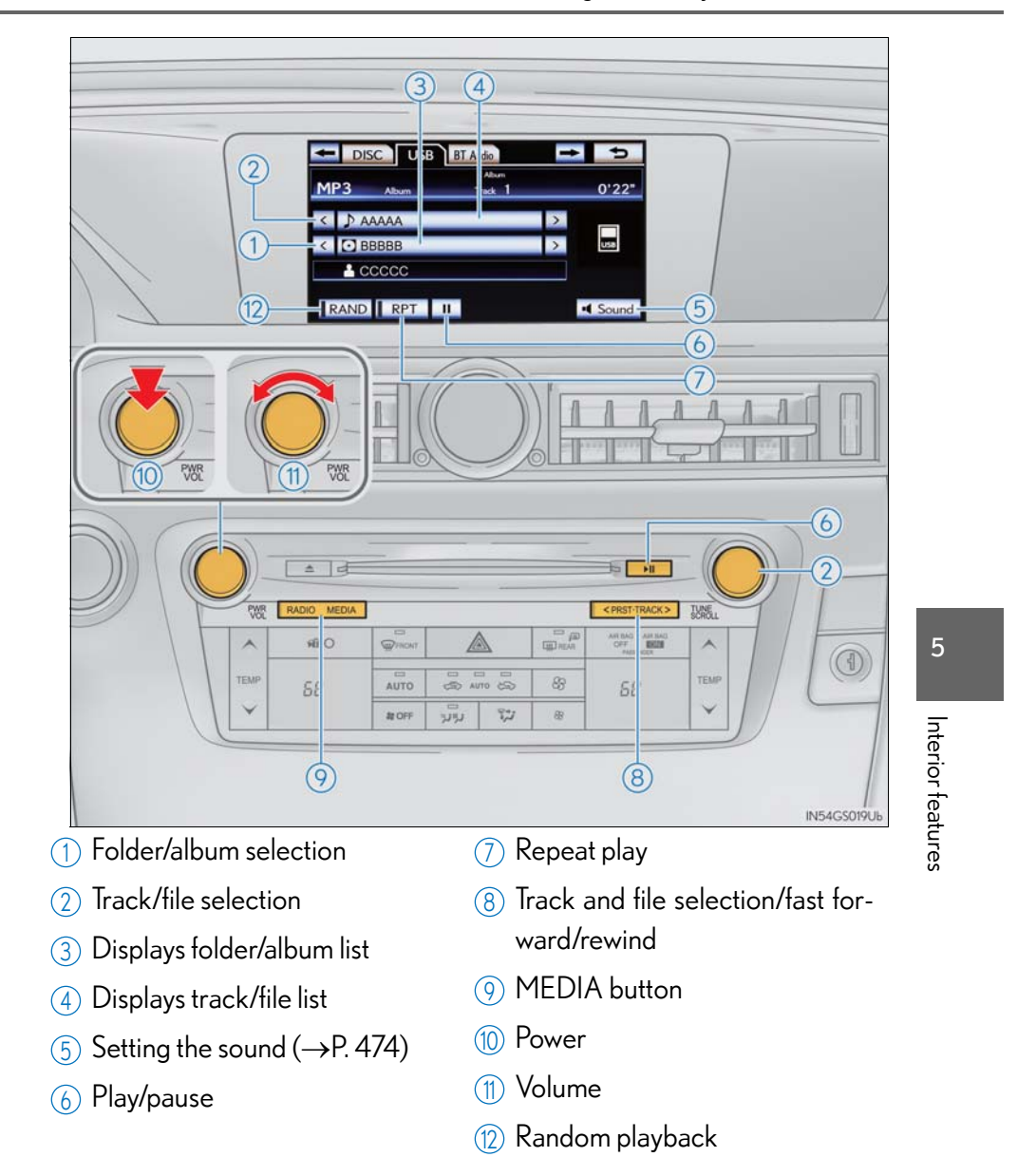

# **Connecting the USB memory**

 $\overline{1}$  Open the console box, open the cover and connect a USB memory.

Turn on the power of the USB memory if it is not turned on.

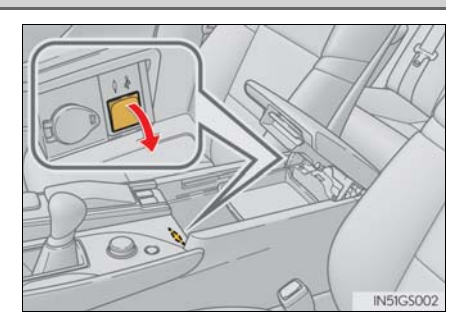

2 Press the "MEDIA" button.

# Playing a USB memory

# ■ Play/pause

Select  $\blacktriangleright$  to play, select  $\blacksquare$  to pause or press  $\blacksquare$  to play/pause.

- 
- ▶ Tag mode X R Folder mode

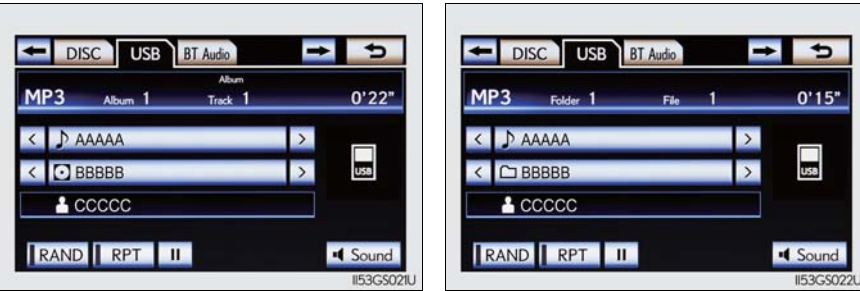

# Selecting a folder/album

Select "<" or ">" on the screen to select the next/previous folder/ album.

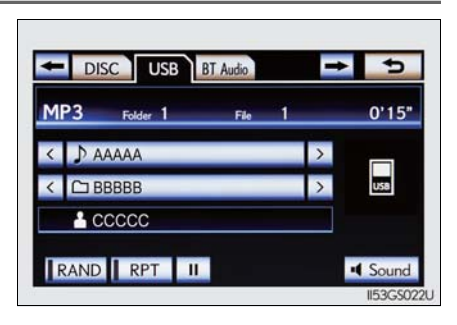

Select Album

AAAAA

**DDEEE** 

 $\Lambda$ AABBB

 $\overline{a}$ 

Folders Artists

DDDDDDDDDDDDDDD -

# Selecting a folder, artist or album

1 Select the folder/album name on the screen.

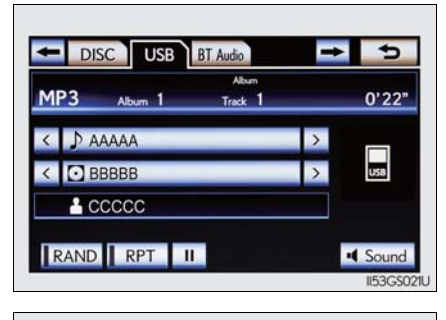

Albums

 $\bullet$ ABC PORS

 $\mathbf{V}$ 

DEF

GHI WXYZ

**JKL**  $0 - 9$ 

MNO SYBL

**2** Select the desired tab and select the desired folder, artist or album.

Character screen buttons, "ABC", "DEF" etc., allow a direct jump to list entries that begin with the same letter as the character button.

Each time the same character screen button is selected, the list starting with the subsequent character is displayed.

, : Select to move the list up or down by 5 folder/artist/album groups.

"TUNE/SCROLL" knob: Turn the knob clockwise or counterclockwise to quickly scroll up or down the folder/ artist/album list.

 $\blacksquare$ ,  $\blacksquare$ : If  $\blacksquare$  appears to the right of an item name, the complete name is too long for the screen. Select **to** scroll to the end of the name. Select  $\blacksquare$  to move to the beginning of the name.

# 5

# Interior teatures Interior features

 $\overline{ }$ 

**TUV** 

# Selecting, fast forwarding or rewinding a file/track

# ■ Selecting one file/track at a time

Select "<" or ">" on the screen to select the next/previous file/track.

Turn the "TUNE/SCROLL" knob or press "<" or ">" on the "PRST•TRACK" button to select the desired file/track.

#### $\blacksquare$  Selecting a file/track from the list

- 1 Select the file/track name on the screen to display the following file/ track list screen.
- **2** Select the desired file/track number.

, : Select to move the list up or down by 5 file/track groups.

"PRST•TRACK" button: Press "<" or ">" on the "PRST•TRACK" button to scroll through the file/track list one by one.

"TUNE/SCROLL" knob: Turn the knob clockwise or counterclockwise to quickly scroll up or down the file/track list.

 $\blacksquare$ ,  $\blacksquare$ : If  $\blacksquare$  appears to the right of an item name, the complete name is too long for the screen. Select to scroll to the end of the name. Select  $\blacksquare$  to move to the beginning of the name.

# ■ Fast forwarding or rewinding a file/track

To fast forward or rewind, press and hold "<" or ">" on the "PRST•TRACK" button.

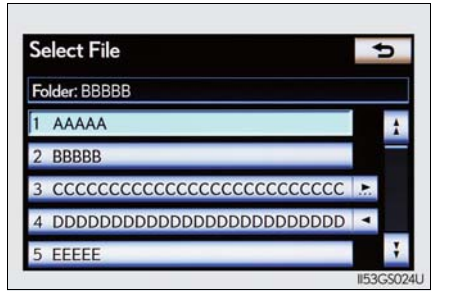

# Random playback

■ Playing files/tracks from a particular folder in random order

Select "RAND" on the screen.

Each time "RAND" is selected, the mode changes as follows: random (1 folder/album random)  $\rightarrow$  folder/album random (all folders/ albums random)  $\rightarrow$  off

■ Playing the all folders/albums from a USB memory in random order

Select "RAND" repeatedly until "FLD.RAND"/"ALB.RAND" appears on the screen.

To cancel, select "RAND" again.

# Repeat play

■ Repeating a file/track

Select "RPT" on the screen. Each time "RPT" is selected, the mode changes as follows:

- When "RAND" is off file/track repeat  $\rightarrow$  folder/album repeat  $\rightarrow$  off
- When "RAND" is on file/track repeat  $\rightarrow$  off

#### ■ Repeating a folder/album

Select "RPT" repeatedly until "FLD.RPT"/"ALB.RPT" appears on the screen.

To cancel, select "RPT" again.

Available except when random playback is selected

#### $\blacksquare$ If you select $\blacksquare$

The display returns to the previous screen.

#### ■ USB memory functions

- ●When the USB memory is connected and the audio source is changed to USB memory mode, the USB memory will start playing the first file in the first folder. If the same device is removed and reinserted (and the contents have not been changed), the USB memory will resume playing from the same point it was last used.
- ●Depending on the USB memory that is connected to the system, certain functions may not be available. Disconnecting the device and reconnecting it once again may resolve some malfunctions.

#### ■ When using a USB memory

You may be unable to use the instrument panel power outlet if the USB memory is connected to the USB port at the same time.

#### ■ Error messages for USB memory

"USB Error": This indicates a problem in the USB memory or its connection.

"No music files found.": This indicates that no MP3/WMA files are included in the USB memory.

#### ■ USB memory

● Compatible devices

USB memory that can be used for MP3 and WMA playback.

● Compatible device formats

The following device formats can be used:

- USB communication formats: USB2.0 HS (480 Mbps) and FS (12 Mbps)
- File formats: FAT16/32 (Windows)
- Correspondence class: Mass storage class

MP3 and WMA files written in any format other than those listed above may not play correctly, and their file names and folder names may not be displayed correctly.

Items related to standards and limitations are as follows:

- Maximum directory hierarchy: 8 levels
- Maximum number of folders in a device: 3000 (including the root)
- Maximum number of files in a device: 9999
- Maximum number of files per folder: 255

MP3 (MPEG Audio LAYER 3) is a standard audio compression format. Files can be compressed to approximately 1/10 of their original size using MP3 compression.

WMA (Windows Media Audio) is a Microsoft audio compression format. This format compresses audio data to a size smaller than that of the MP3 format. There is a limit to the MP3 and WMA file standards that can be used and to the media/formats on which the files are recorded.

- MP3 file compatibility
	- Compatible standards MP3 (MPEG1 AUDIO LAYERII, III, MPEG2 AUDIO LAYERII, III, MPEG2.5)
	- Compatible sampling frequencies MPEG1 AUDIO LAYERII, III: 32, 44.1, 48 (kHz) MPEG2 AUDIO LAYERII, III: 16, 22.05, 24 (kHz)
	- Compatible bit rates (compatible with VBR) MPEG1 AUDIO LAYERII, III: 32-320 (kbps) MPEG2 AUDIO LAYERII, III: 8-160 (kbps)
	- Compatible channel modes: stereo, joint stereo, dual channel and monaural
- ●WMA file compatibility
	- Compatible standards WMA Ver. 9
	- Compatible sampling frequencies HIGH PROFILE 32, 44.1, 48 (kHz)
	- Compatible bit rates HIGH PROFILE 48-320 (kbps, VBR)
- ●File names

The only files that can be recognized as MP3/WMA and played are those with the extension .mp3 or .wma.

●ID3 and WMA tags

ID3 tags can be added to MP3 files, making it possible to record the track title, artist name, etc.

The system is compatible with ID3 Ver. 1.0, 1.1, and Ver. 2.2, 2.3, 2.4 ID3 tags. (The number of characters is based on ID3 Ver. 1.0 and 1.1.)

WMA tags can be added to WMA files, making it possible to record the track title and artist name in the same way as with ID3 tags.

5

#### ●MP3 and WMA playback

- When a device containing MP3 or WMA files is connected, all files in the USB memory device are checked. Once the file check is finished, the first MP3 or WMA file is played. To make the file check finish more quickly, we recommend that you do not include any files other than MP3 or WMA files or create any unnecessary folders.
- When the USB device is connected and the audio source is changed to USB memory mode, the USB device will start playing the first file in the first folder. If the same device is removed and reinserted (and the contents have not been changed), the USB device will resume play from the same point in which it was last used.

#### ● Extensions

If the file extensions .mp3 and .wma are used for files other than MP3 and WMA files, they will be skipped (not played).

#### ●Playback

- To play MP3 files with steady sound quality, we recommend a fixed bit rate of at least 128 kbps and a sampling frequency of 44.1 kHz.
- There is a wide variety of freeware and other encoding software for MP3 and WMA files on the market, and depending on the status of the encoding and the file format, poor sound quality or noise at the start of playback may result. In some cases, playback may not be possible at all.
- Microsoft, Windows, and Windows Media are registered trademarks of Microsoft Corporation in the U.S.A. and other countries.

# **A** CAUTION

#### ■ While driving

Do not connect an USB memory or operate the controls.

# **ANOTICE**

#### ■ To prevent damage to the USB memory or its terminal

- Do not leave USB memory in the vehicle. The temperature inside of the vehicle may become high, resulting in damage to the USB memory.
- ●Do not push down on or apply unnecessary pressure to the USB memory while it is connected.
- ●Do not insert foreign objects into the port.

# **Listening to an iPod**

Connecting an iPod enables you to enjoy music from the vehicle speakers.

Press the "MEDIA" button if an iPod has already been connected.

Select the "iPod" tab or press the "MEDIA" button repeatedly until the "iPod" tab is selected.

5-3. Using the audio system **465**

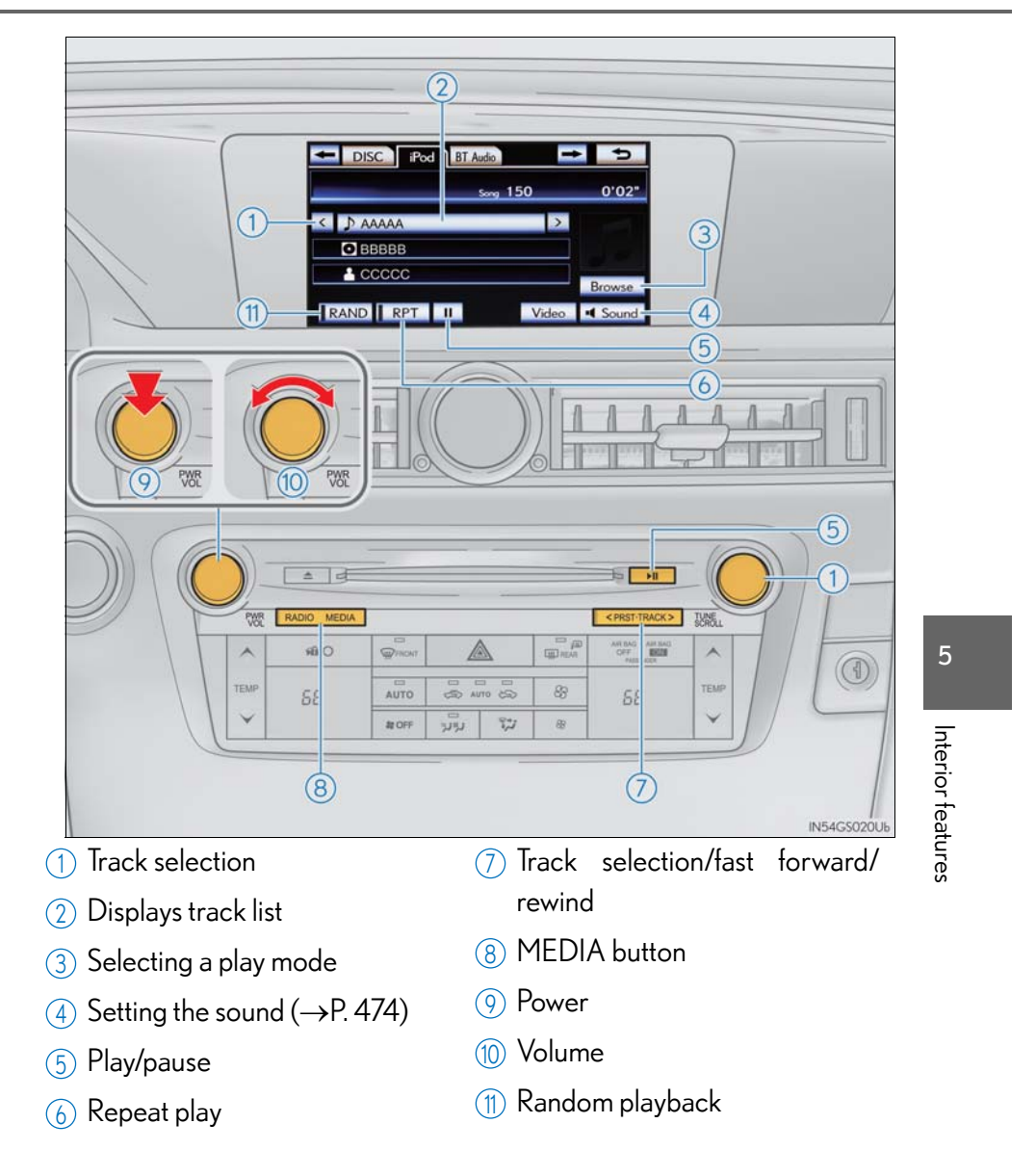

# Connecting an iPod

1 Open the console box, open the cover and connect an iPod using an iPod cable.

Turn on the power of the iPod if it is not turned on.

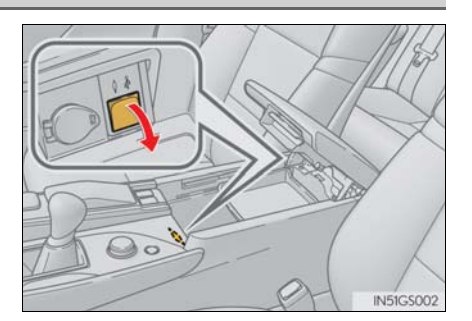

2 Press the "MEDIA" button.

# <span id="page-100-0"></span>**Cover art display settings**

When the track currently being played has cover art data, it can be displayed.

- Press the "MENU" button on the Remote Touch and select "Setup" 1 on the "Menu" screen.
- 2 Select "Audio" on the "Setup" screen.

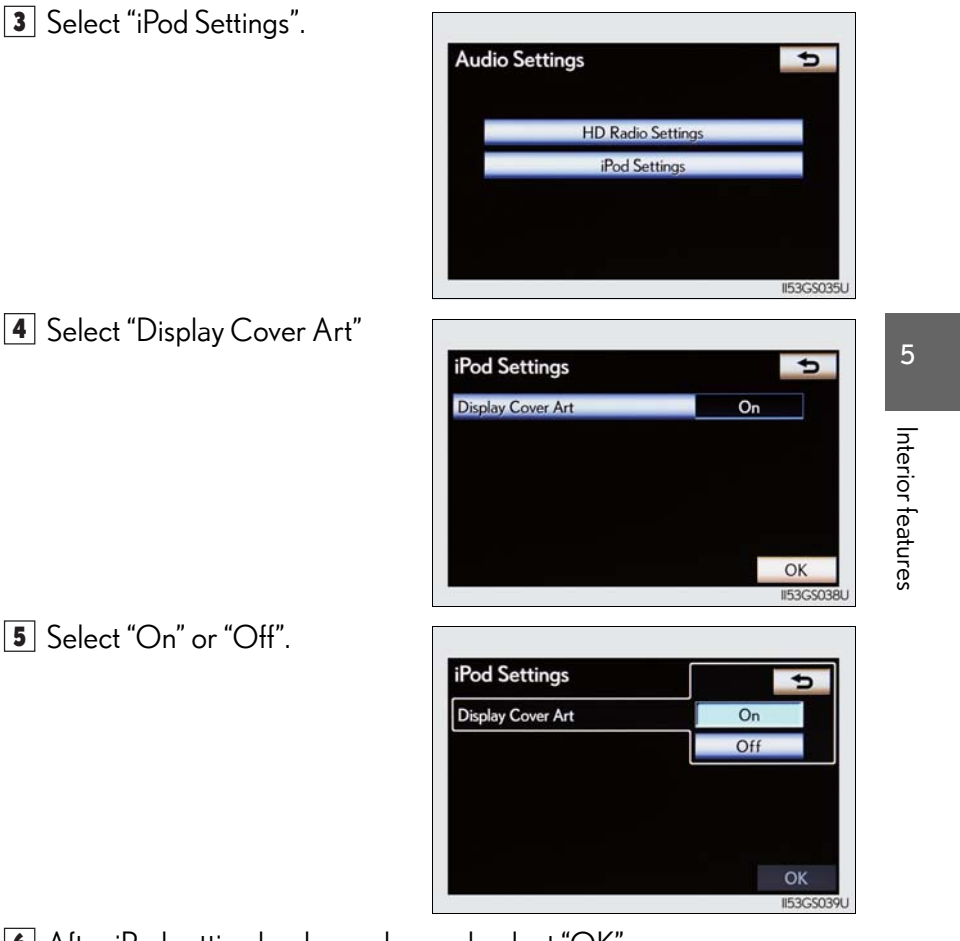

6 After iPod setting has been changed, select "OK".

# Playing iPod

# ■ Play/pause

Select  $\blacktriangleright$  to play, select  $\blacksquare$  to pause or press **FRI** to play/ pause.

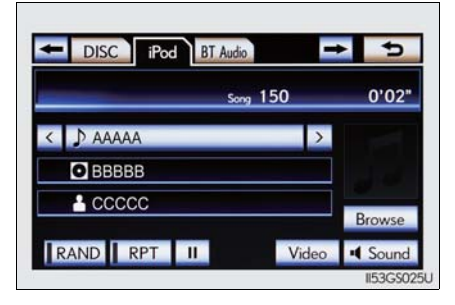

# ■ Selecting a play mode

1 Select "Browse".

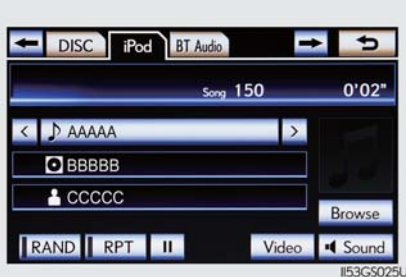

**2** Select the desired play mode.

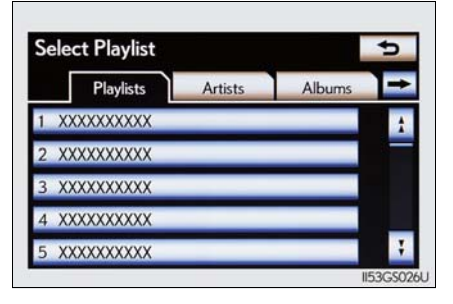

# **Selecting, fast forwarding or rewinding a track**

### ■ Selecting one track at a time

Select "<" or ">" on the screen to select the next/previous track.

Turn the "TUNE/SCROLL" knob or press "<" or ">" on the "PRST•TRACK" button to select the desired track.

### $\blacksquare$  Selecting a track from the list

- 1 Select the track name on the screen to display the following track list screen.
- **2** Select the desired track number.

 $\mathbf{F}$ ,  $\mathbf{F}$  : Select to move the list up or down by 5 track groups.

"PRST•TRACK" button: Press "<" or ">" on the "PRST•TRACK" button to scroll through the track list one by one.

"TUNE/SCROLL" knob: Turn the knob clockwise or counterclockwise to quickly scroll up or down the track list.

 $\blacksquare$ ,  $\blacksquare$ : If  $\blacksquare$  appears to the right of an item name, the complete name is too long for the screen. Select to scroll to the end of the name. Select  $\blacksquare$  to move to the beginning of the name.

# ■ Fast forwarding or rewinding a track

To fast forward or rewind, press and hold "<" or ">" on the "PRST•TRACK" button.

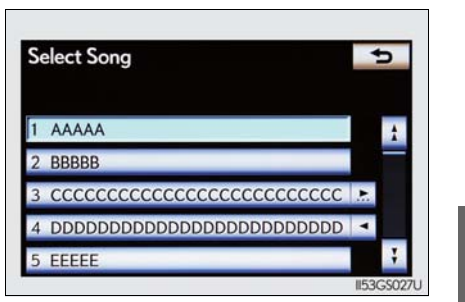

Interior teatures Interior features

5

# Random playback

# ■ Playing tracks in random order

Select "RAND" on the screen. Each time "RAND" is selected, the mode changes as follows: track shuffle  $\rightarrow$  album shuffle  $\rightarrow$  off

■ Playing the albums in random order

Select "RAND" repeatedly until "ALB.RAND" appears on the screen. To cancel, select "RAND" again.

# Repeat play

Select "RPT" on the screen.

"RPT" appears on the screen. To cancel, select "RPT" again.

#### ■If you select

The display returns to the previous screen.

■About iPod

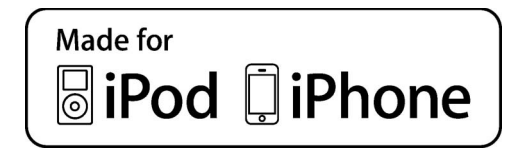

- ●"Made for iPod" and "Made for iPhone" mean that an electronic accessory has been designed to connect specifically to iPod, or iPhone, respectively, and has been certified by the developer to meet Apple performance standards.
- Apple is not responsible for the operation of this device or its compliance with safety and regulatory standards. Please note that the use of this accessory with iPod or iPhone may affect wireless performance.
- ●iPhone, iPod, iPod classic, iPod nano and iPod touch are trademarks of Apple Inc., registered in the U.S. and other countries.

#### ■iPod cover art

- ●Depending on the iPod and the songs in the iPod, iPod cover art may be displayed. This function can be changed to "On" or "Off".  $(\rightarrow P. 467)$  $(\rightarrow P. 467)$
- ●It may take time to display iPod cover art, and the iPod may not be operated while the cover art display is in process.
- ●Only iPod cover art that is saved in JPEG format can be displayed.

#### ■ iPod functions

- ●When the iPod connected to the system includes iPod video, the system can only output the sound by selecting "Video" on the "iPod" screen.
- ●Depending on the iPod, the video sound may not be able to be heard.
- ●When an iPod is connected and the audio source is changed to iPod mode, the iPod will resume play from the same point in which it was last used.
- ●Depending on the iPod that is connected to the system, certain functions may not be available. If a function is unavailable due to a malfunction (as opposed to a system specification), disconnecting the device and reconnecting it once again may resolve the problem.

### ■When using an iPod

You maybe unable to use the instrument panel power outlet if the iPod is connected to the USB port at the same time.

#### ■Battery charge

When an iPod is connected using a genuine iPod cable, the iPod starts charging its battery.

#### ■Error messages for iPod

"iPod Error": This indicates a problem in the iPod or its connection.

"No music files found.": This indicates that there is no music data in the iPod.

"Please check the iPod firmware version.":

This indicates that the software version is not compatible. Perform the iPod firmware updates and try again.

"iPod authorization failed.": This indicates that it failed to authorize the iPod. Please check your iPod.

# 5Interior features Interior features

# ■ Compatible models

The following iPod®, iPod nano®, iPod classic<sup>®</sup>, iPod touch<sup>®</sup> and iPhone® devices can be used with this system.

# ■Made for

- iPod touch (4th generation)
- iPod touch (3rd generation)
- iPod touch (2nd generation)
- iPod touch (1st generation)
- iPod classic
- iPod with video
- iPod nano (6th generation)
- iPod nano (5th generation)
- iPod nano (4th generation)
- iPod nano (3rd generation)
- iPod nano (2nd generation)
- iPod nano (1st generation)
- iPhone 4
- iPhone 3GS
- iPhone 3G
- iPhone

Depending on differences between models or software versions etc., some models might be incompatible with this system.

# **A** CAUTION

### ■ While driving

Do not connect an iPod or operate the controls.

# **ANOTICE**

#### ■ To prevent damage to the iPod or its terminal

- ●Do not leave the iPod in the vehicle. The temperature inside the vehicle may become high, resulting in damage to the iPod.
- ●Do not push down on or apply unnecessary pressure to the iPod while it is connected.
- ●Do not insert foreign objects into the port.

# <span id="page-107-0"></span>**Optimal use of the audio/video system**

Select **I**sound to adjust the sound settings.

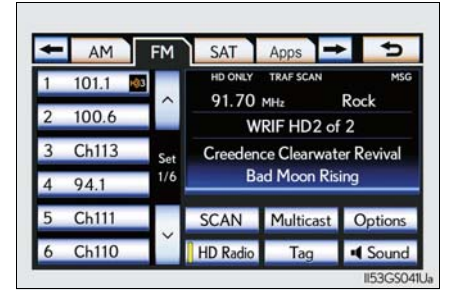

# ■ "Sound" tab

- $11\,0\,0\,0$  Select "-" or "+" to adjust the treble, mid or bass.
- Select "Front" or "Rear" to adjust the front/rear audio balance.  $(4)(5)$
- Select "L" or "R" to adjust the left/right audio balance.  $60$

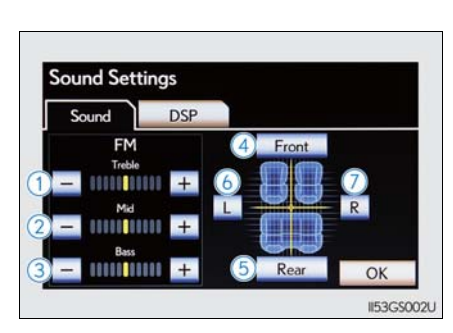

- "DSP" tab
- Automatic Sound Levelizer 1 (ASL) on/off
- 2 Surround on/off

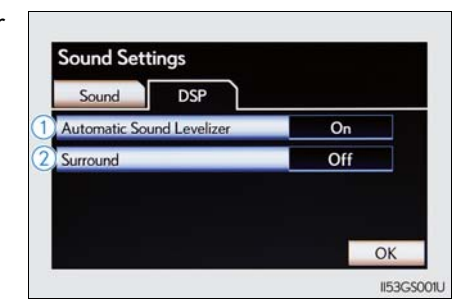

After sound setting has been changed, select "OK".
■ The sound quality level is adjusted individually

The treble, mid and bass levels can be adjusted for the each audio mode separately.

■ About Automatic Sound Levelizer (ASL)

ASL automatically adjusts the volume and tone quality according to the vehicle speed, wind noise or other noise.

#### **476** 5-3. Using the audio system

# **Using the AUX port**

This port can be used to connect a portable audio device and listen to it through the vehicle's speakers.

 $\overline{1}$  Open the console box, open the cover and connect the portable audio device.

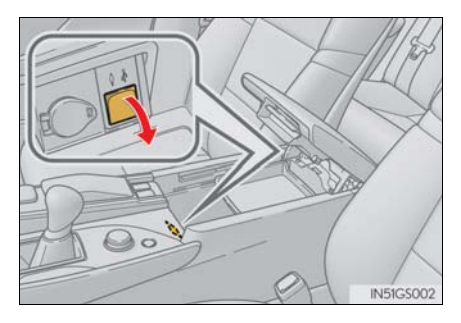

2 Press the "MEDIA" button.

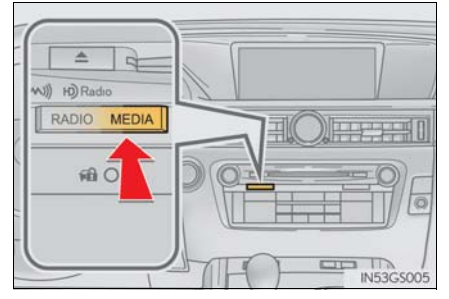

3 Select the "AUX" tab on the screen or press the "MEDIA" button repeatedly to change to AUX mode.

■ Operating portable audio devices connected to the audio system

The volume can be adjusted using the vehicle's audio controls. All other adjustments must be made on the portable audio device itself.

■ When using a portable audio device connected to the power outlet

Noise may occur during playback. Use the power source of the portable audio device.

# **Using the rear seat audio controls**<sup>∗</sup>

Some front audio features can be controlled from the rear seats.

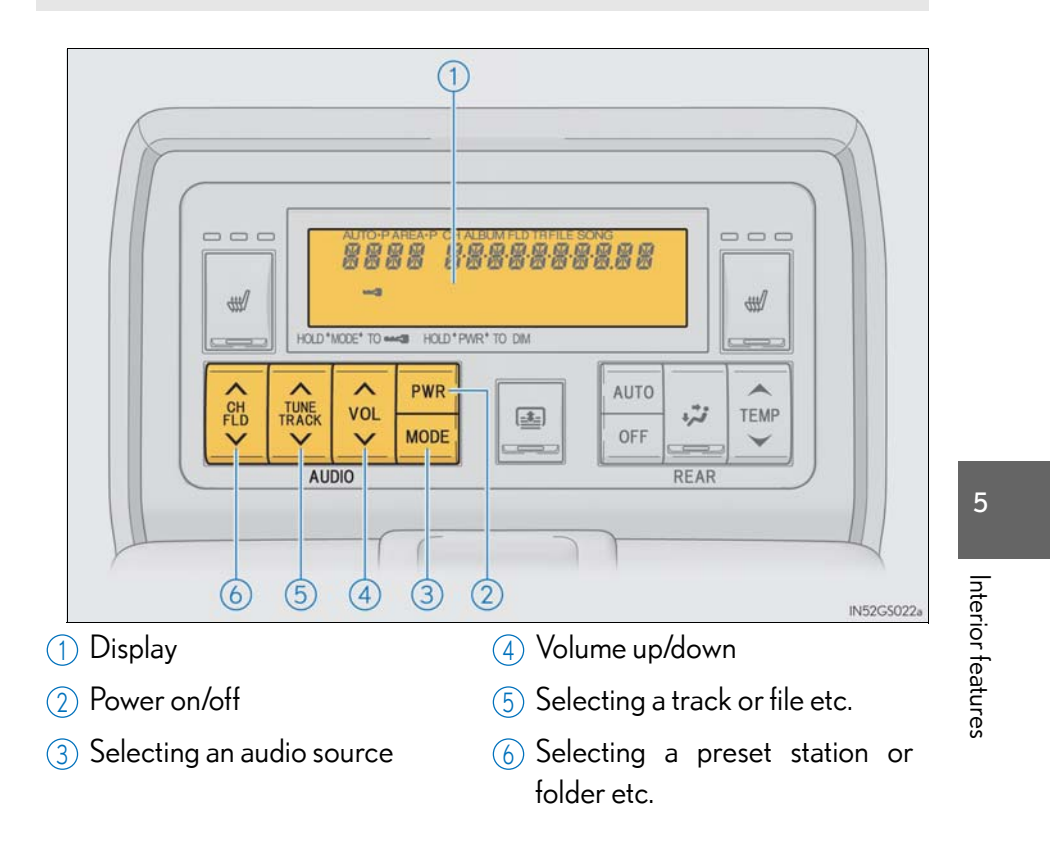

**477**

∗: If equipped

### Turning the power on/off

Press PWR to turn the front audio system on.

Pressing the button again turns the system off.

#### Changing the audio source

Press MODE to change the audio source. The audio source as follows each time the button is pressed. If no discs are inserted in the player, or if the external device is not connected, that mode will be skipped.

 $FM \rightarrow SAT \rightarrow Apps \rightarrow DVD$  player  $\rightarrow$  iPod or USB memory  $\rightarrow$ Bluetooth<sup>®</sup> audio player  $\rightarrow$  AUX  $\rightarrow$  AM

# Adjusting the volume

Press "∧" on vol to increase the volume and "∨" to decrease the vol-

ume.

Press and hold the button to continue increasing or decreasing the volume.

#### Selecting a radio station

#### ■ Select a radio station

1 Press MODE to select a frequency band.

2 Press "∧" or "∨" on  $\frac{70 \text{NE}}{7 \text{RACK}}$  to seek the frequency.

To scan for receivable stations, press and hold  $\overbrace{}}_{\text{TRACK}}^{\text{TURE}}$  until you hear a beep.

### ■ Select a preset station

1 Press MODE to select a frequency band.

2 Press "∧" or " $\vee$ " on  $\frac{CH}{FLD}$  to select a preset station.

# Selecting a track

#### ■ Audio CD

1 Press MODE to select the DVD player.

**2** Press "
$$
\wedge
$$
" or " $\vee$ " on  $\frac{7UNE}{TRACK}$  to select a track.

 $\blacksquare$  Bluetooth $^\circledR$  audio player

 $\overline{\textbf{1}}$  Press MODE to select the Bluetooth $^\textcircled{\text{e}}$  audio player.

2 Press "∧" or "∨" on  $\frac{cH}{cL}$  to select an folder.

3 Press "∧" or " $\vee$ " on  $\frac{TIME}{TRACK}$  to select a file.

# ■ iPod

1 Press MODE to select the iPod.

2 Press "
$$
\wedge
$$
" or " $\vee$ " on  $\frac{TIME}{TRACK}$  to select a file.

GS350\_U (OM30C34U)

5Interior teatures Interior features

#### Selecting a chapter (DVD video mode)

1 Press MODE to select the DVD player.

2 Press "∧" or " $\vee$ " on  $\frac{IUNE}{TRACK}$  to select a chapter.

### Selecting a file

# ■ MP3 disc or WMA disc

1 Press MODE to select the DVD player.

2 Press "∧" or "∨" on  $\frac{CH}{FLD}$  to select a folder. **3** Press " $\land$ " or " $\lor$ " on  $\frac{TIME}{TRACK}$  to select a file.

# ■ USB memory

 $\overline{1}$  Press MODE to select the USB memory.

\n- **1** Press "^" or "^" on 
$$
\frac{CH}{FLD}
$$
 to select a folder.
\n- **2** Press "^" or "^" on  $\frac{CH}{FLD}$  to select a file.
\n- **3** Press "^" or "^" on  $\frac{HNE}{TRACK}$  to select a file.
\n

GS350\_U (OM30C34U)

#### ■ Fast forwarding or rewinding a chapter or file

Press and hold "∧" or "∨" on .TUNE

#### ■Button lock function

To prevent inadvertent operation, some buttons on the rear armrest can be locked.  $(→P. 364)$ 

- Rear control panel illumination off function
	- Control panel illumination on the rear armrest can be turned off. (→P. 364)

### ■When "ERROR", "WAIT" or "NO MUSIC" is shown on the display

Refer to the following and take the appropriate measures. If the problem is not rectified, take the vehicle to your Lexus dealer.

- "ERROR": This indicates a trouble either in the disc or inside the player. The disc may be dirty, damaged, or inserted up-side down.
- "WAIT": Operation is stopped due to a high temperature inside the player. Eject the disc and allow the player to cool down.

"NO MUSIC": This indicates that an MP3/WMA file is not included in the disc.

# **Using the steering wheel audio switches**

Some audio features can be controlled using the switches on the steering wheel.

 $1)$  Radio mode: Selects a radio station

Audio CD mode: Selects a track

MP3/WMA disc mode: Selects a file and folder

DVD mode: Selects a chapter

Bluetooth® audio mode: Selects a track and album

iPod mode: Selects a track

USB memory mode: Selects a file and folder

3

 $\mathbf{I}$ 

- Volume 2
- $3$  Turns the power on, selects audio source

5-3. Using the audio system **483**

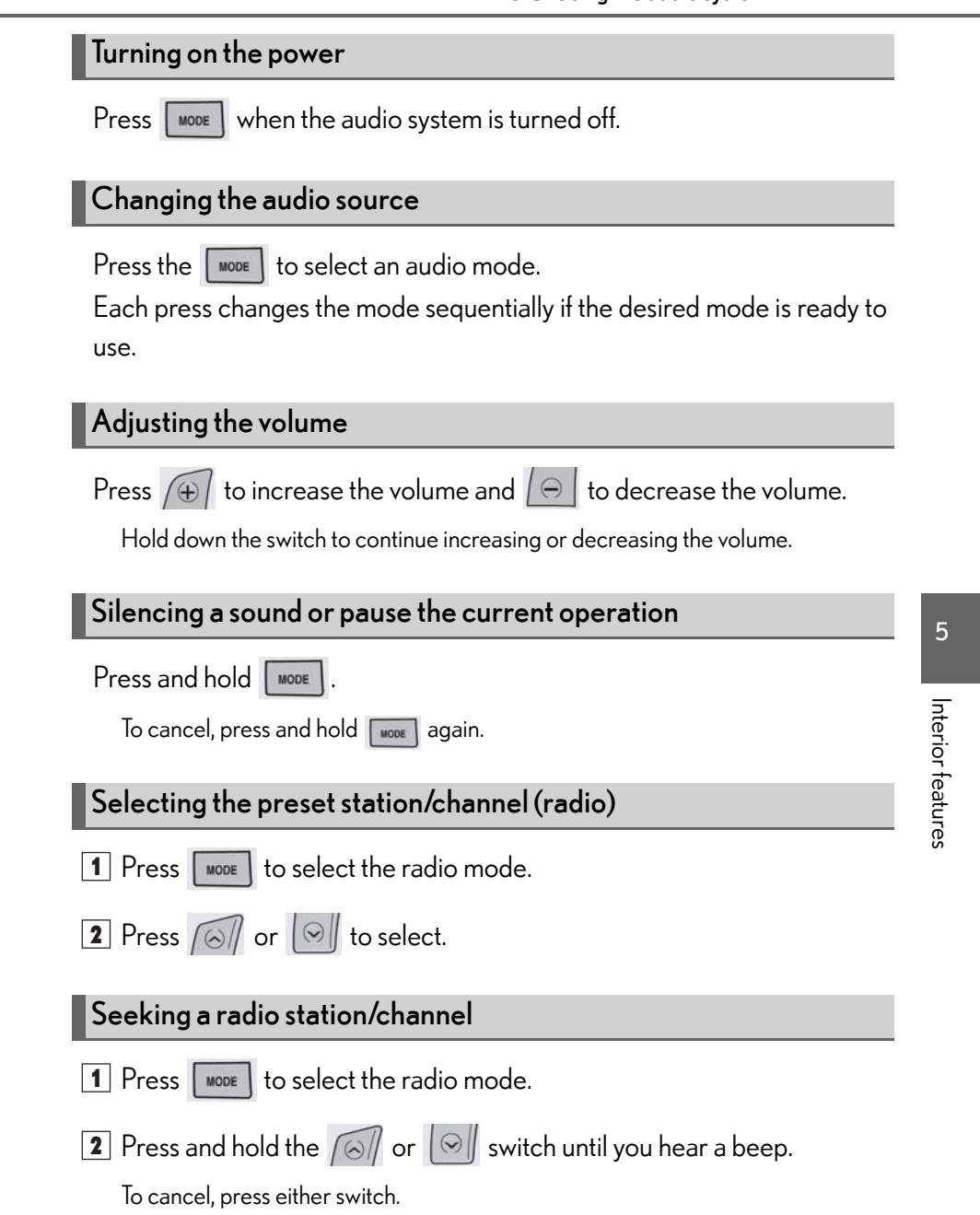

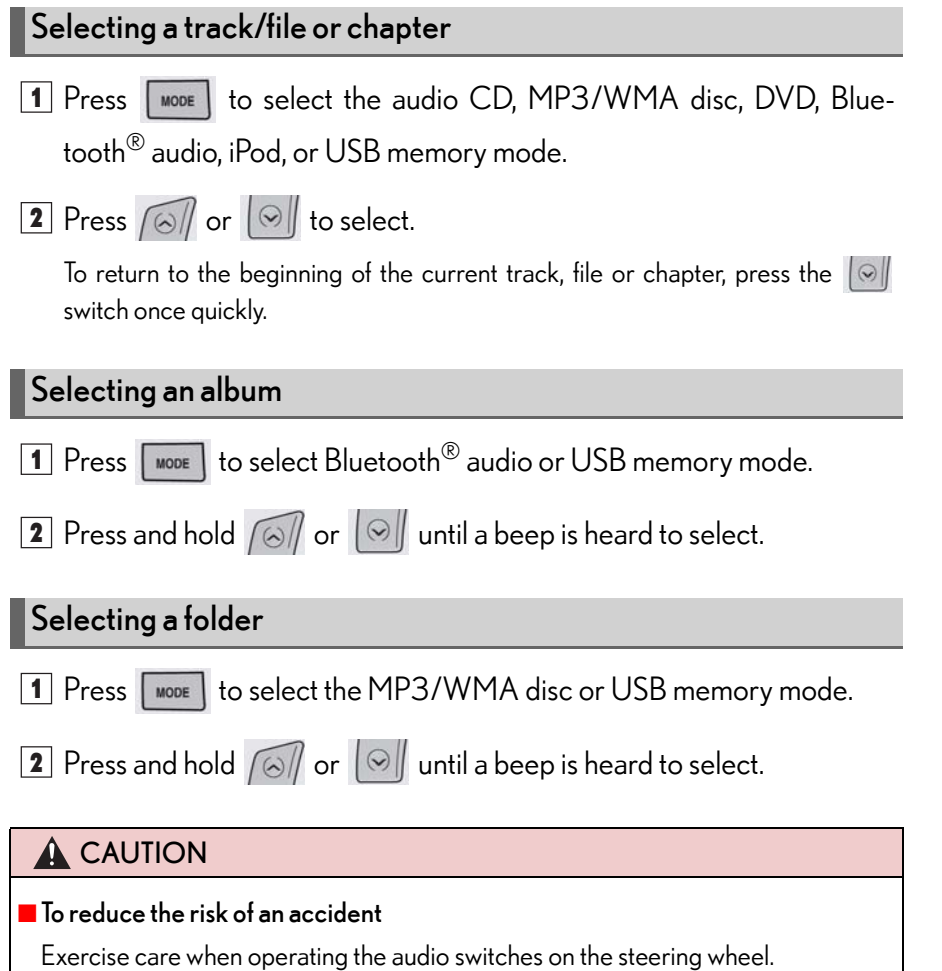